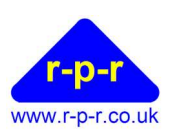

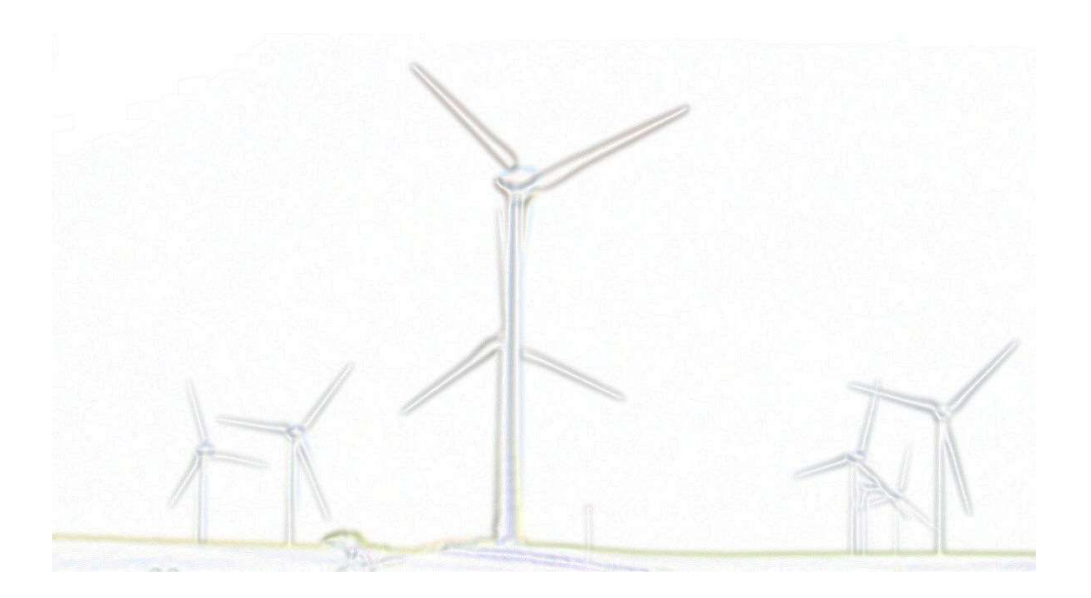

User Manual

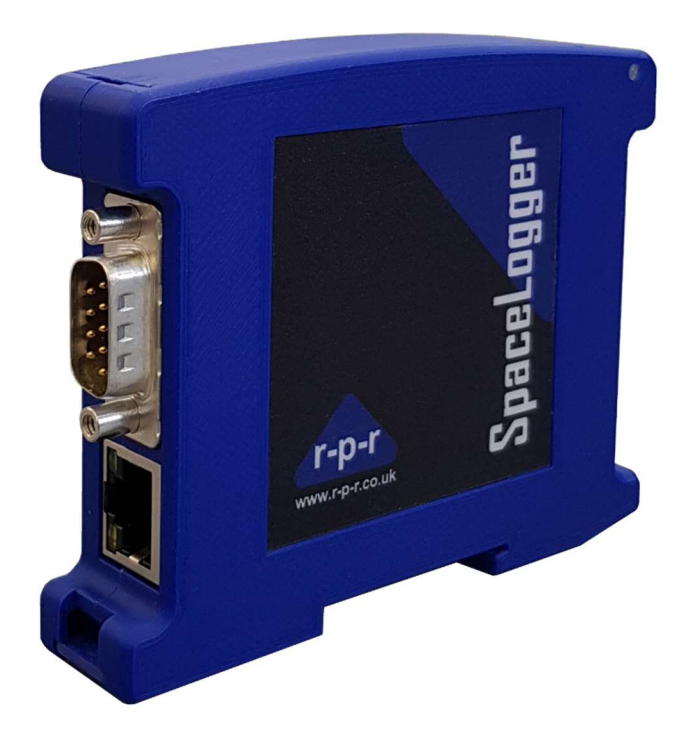

For the latest information and support please go to our website www.spacelogger.com

## $\texttt{Spacelagger}^{\circledcirc}. \textbf{W100}$

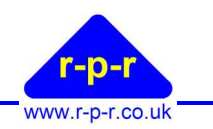

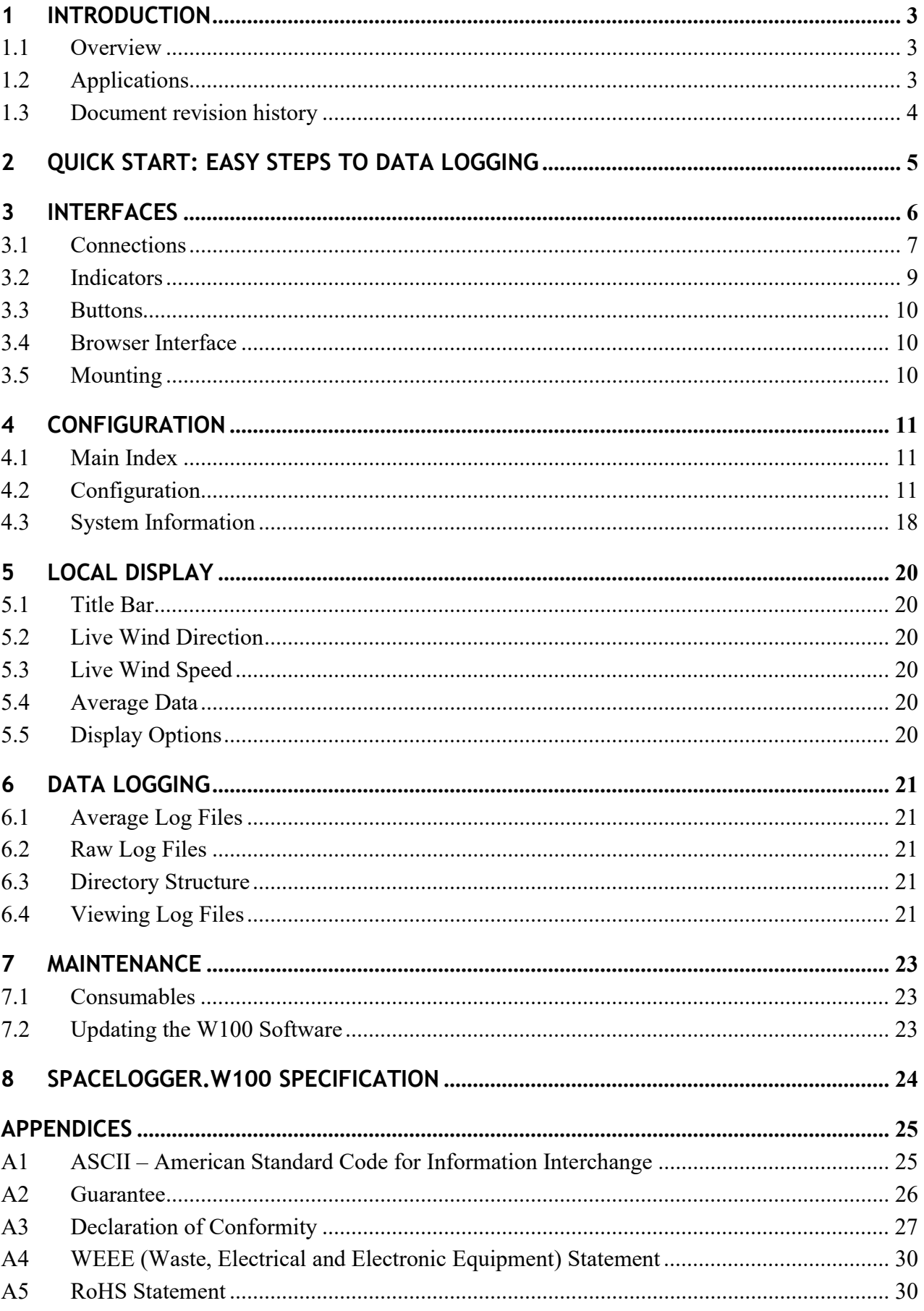

## $\text{Spacelagger}^{\circledR}\text{.} \textbf{W100}$

#### User Guide

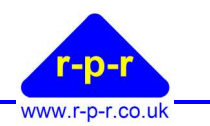

## **FIGURES**

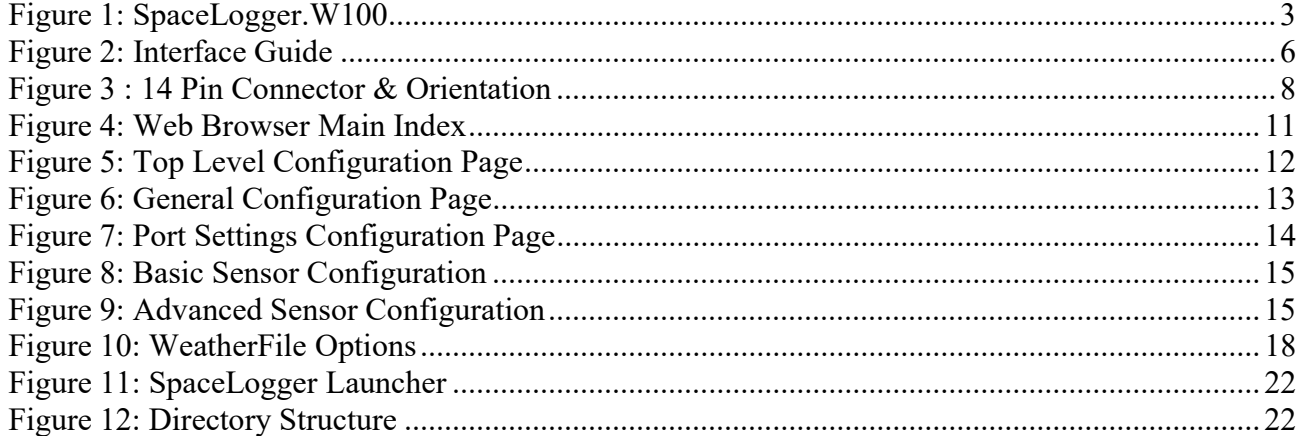

#### **TABLES**

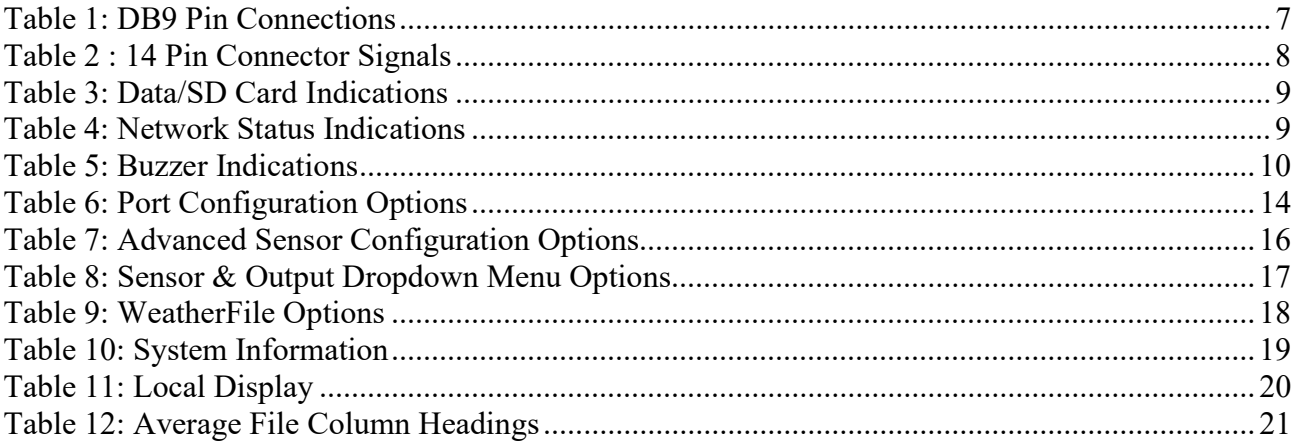

## 1 INTRODUCTION

# www.r-p-r.co.uk

## 1.1 Overview

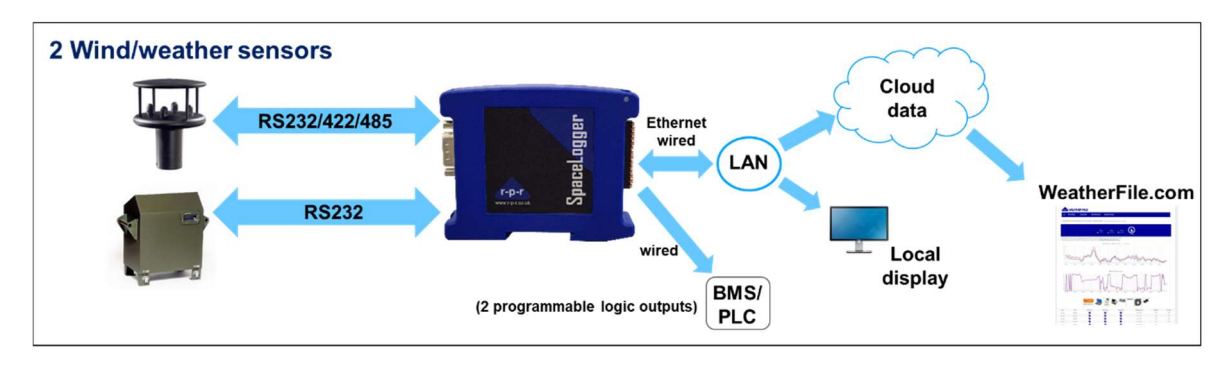

## Figure 1: SpaceLogger.W100

The SpaceLogger.W100 data logger is an ethernet connected logger for enabling the simultaneous live viewing and recording of data from two wind, weather or environmental sensors on WeatherFile.com.

Compatible with wind, weather and environmental sensors from the major suppliers, the SpaceLogger W100 logger provides RS232 and RS422/RS485 inputs for serial data. In the event of a network outage, for example when used in conjunction with a 4G modem, data is stored on the SD card and is automatically transferred to WeatherFile.com on re-connection. Averaged values with min and max readings during a specified period are recorded in daily files. In addition, raw data can optionally be stored in a separate daily file with a time and date stamp. Email alerts can be set up by the user on WeatherFile.com to warn when key data parameters are exceeding defined levels.

## 1.2 Applications

Typically the SpaceLogger.W100 can be used for data logging in the following applications:

- Weather monitoring/warnings
- Environmental monitoring
- Dust, noise and vibration monitoring
- High rise building external areas
- Aviation operations
- Sports & outdoor activities
- Temporary structure monitoring
- Construction industry H & S
- Education and Research projects
- HVAC monitoring
- Bridges & tunnels

User Guide

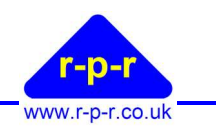

#### 1.3 Document revision history

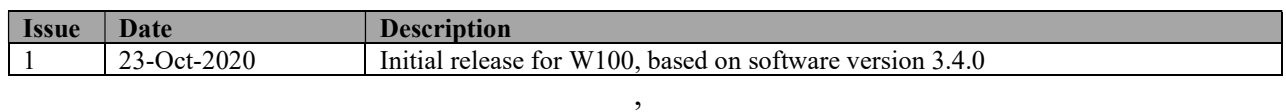

Our products are in continuous development and therefore specifications may be subject to change and design improvements may be implemented without prior notice. Please visit our web site www.r-p-r.co.uk for the most up to date information on our products.

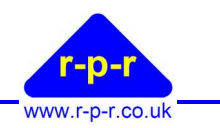

## 2 QUICK START: EASY STEPS TO DATA LOGGING

The following table provides a quick guide to the steps required to start logging data from a wind sensor.

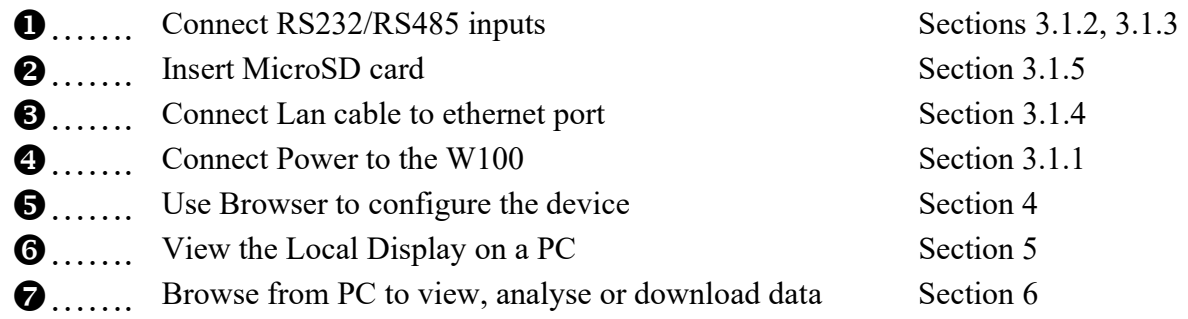

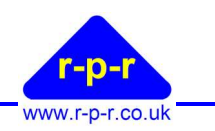

## 3 Interfaces

The following images provide a simple guide to the physical interfaces of the SpaceLogger.W100. Please refer to the sections indicated for further details.

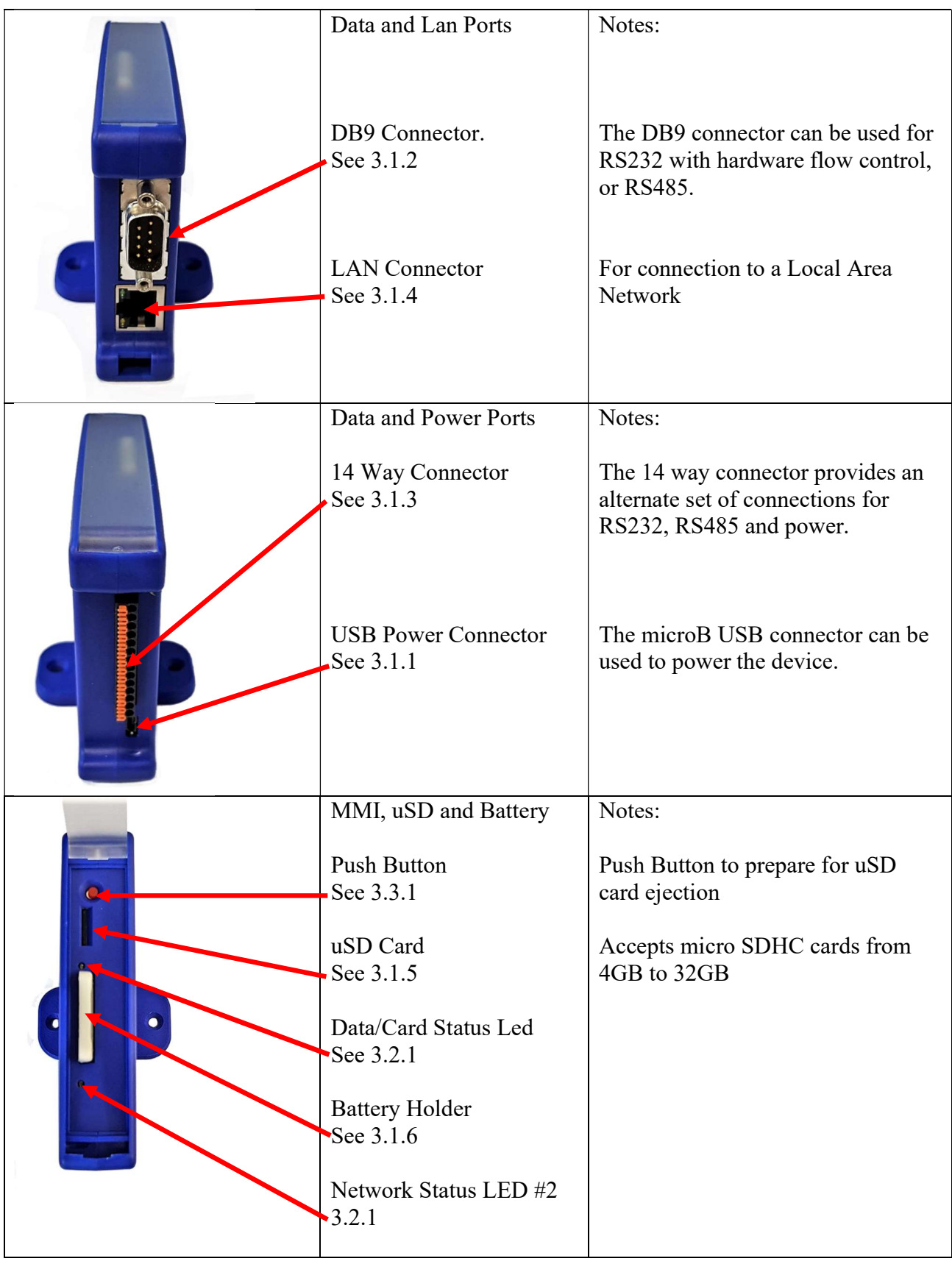

Figure 2: Interface Guide

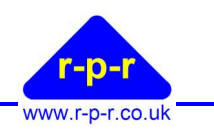

#### 3.1 Connections 3.1.1 Power

The logger is powered using a 5 V DC USB power supply unit via a USB micro connector, or via the 14 pin connector using 5V DC.

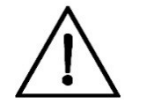

Warning: Supply power either via the USB connector, or via the 14 pin connector, but NEVER both at the same time. Damage may result to the logger if power is connected via both connections at the same time.

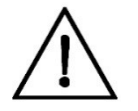

Warning: All GND connections are common and so damage to the logger may result if they are connected to different voltages.

## 3.1.2 DB9

The DB9 connector can be used for both RS232 or RS485 signal I/O. All the signal connections on this connector are for Port 0.

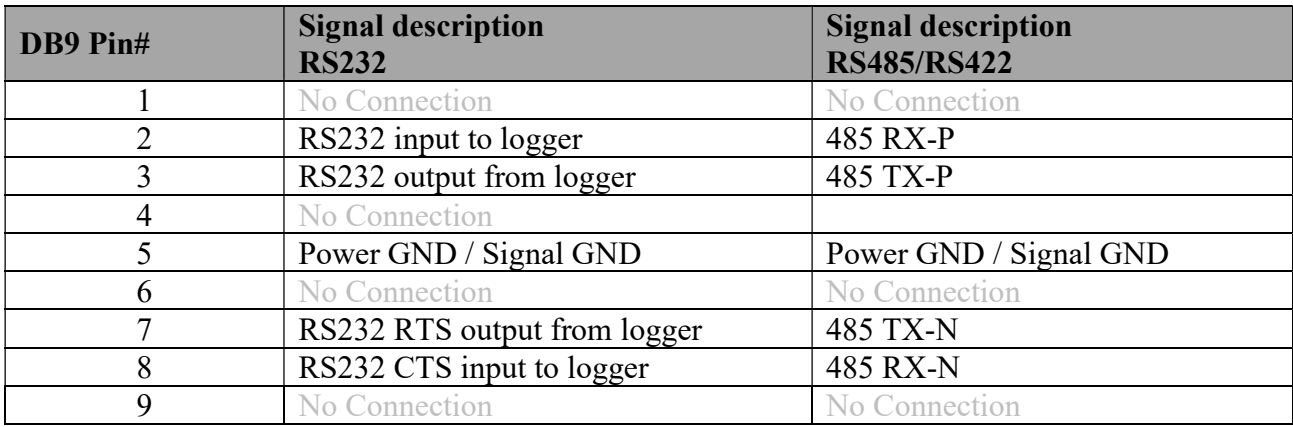

Table 1: DB9 Pin Connections

## 3.1.3 14way Connector

The 14 pin connector can be used instead of the DB9 connector in situations where it is preferable to terminate a bare cable, rather than use the DB9 connector.

The 14pin connector can be removed from the W100 to make cable connections easier in-situ. It will only fit in the W100 in one orientation.

When inserted into the W100, Pin 1 is adjacent to the USB connector.

#### User Guide

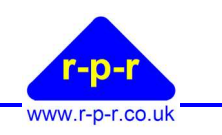

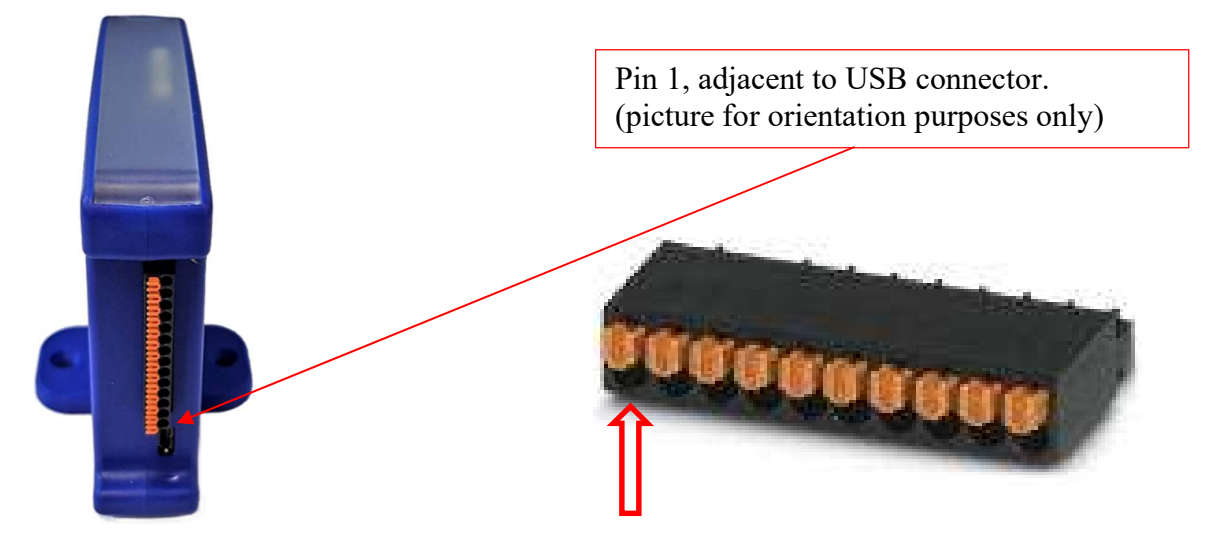

Figure 3 : 14 Pin Connector & Orientation

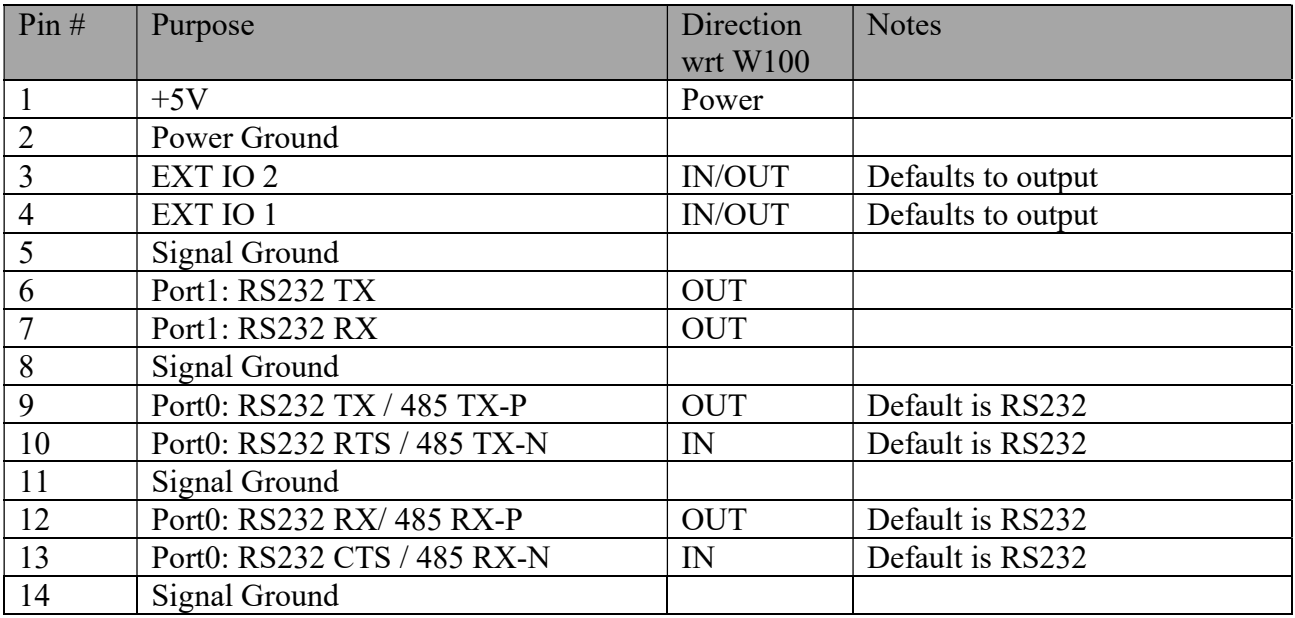

#### Table 2 : 14 Pin Connector Signals

Note that the 14 pin connector allows access to a secondary serial port (Port 1) and some additional I/O, for future expansion purposes.

## 3.1.4 RJ45

The W100 provides a standard 100Base-T ethernet connection and does not support auto crossover. A straight through (non crossover) patch cable to the network is required if the switch/router the W100 is connected to does not support auto MDI-X.

## 3.1.5 SDHC

The W100 support High Capacity microSD cards (SDHC) with a capacity of 4Gb to 32Gb. It does not support SDXC cards.

Cards should be inserted into the W100 ensuring the correct orientation as illustrated below.

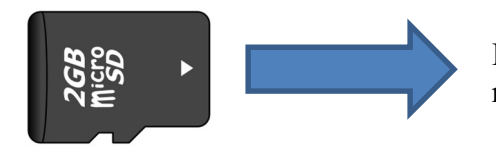

Insert this edge into the W100. Contacts should be facing the nearest edge of the W100.

www.r-p-r.co.uk

## 3.1.6 Battery

The W100 can be used with a CR2032 battery to provide back up of the real time clock in applications where it will not be used with a LAN connection and may be intermittently powered. In normal use where a connection to the internet is expected, it is not necessary to fit a battery. When changing the battery, ensure that the battery is replaced with the same type of battery and in the same orientation as supplied.

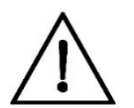

## Warning: Do Not insert the battery holder into the W100 without a battery fitted. It may not be possible to remove the battery holder from the W100 without a battery in place.

#### 3.2 Indicators 3.2.1 Front Panel LEDs

#### Data/Card Status

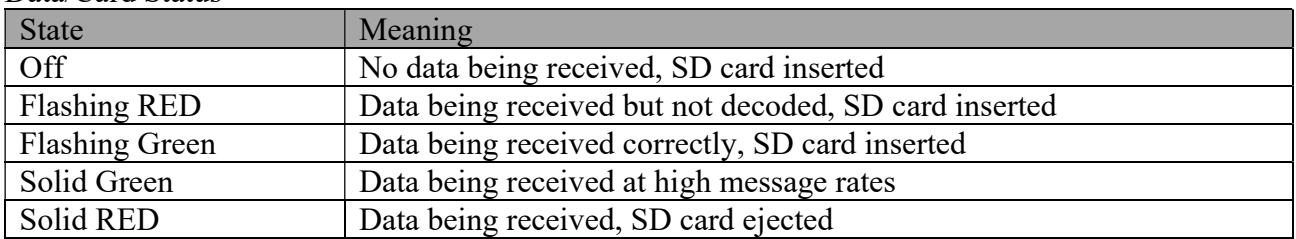

## Table 3: Data/SD Card Indications

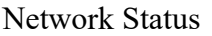

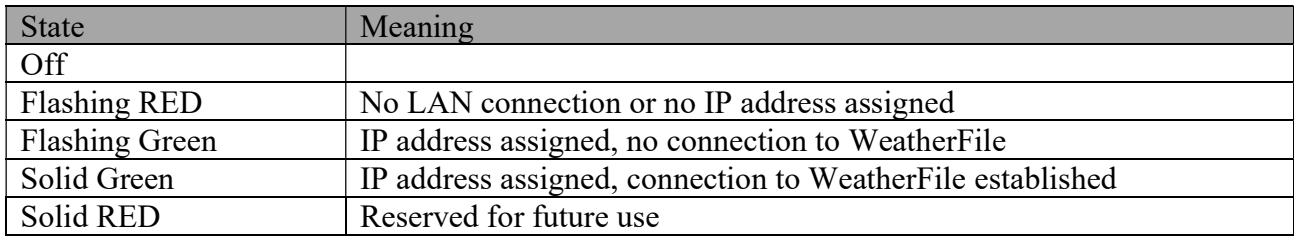

#### Table 4: Network Status Indications

## 3.2.2 RJ45 LEDs

A single Green LED on the RJ45 connector is provided to indicate if the LAN port has a connection to a router/switch, and if any traffic is being sent or received.

In normal operation with a LAN connection established, this LED will be illuminated and will blink intermittently.

## 3.2.3 Buzzer

The W100 provides audio feedback at certain times for basic indications of operation

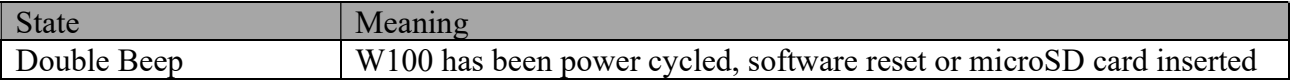

User Guide

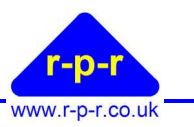

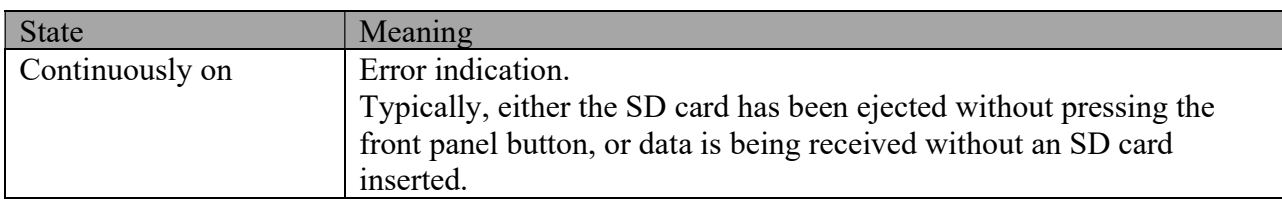

Table 5: Buzzer Indications

## 3.3 Buttons

## 3.3.1 Front Panel Button

The push button should be used to initiate MicroSD card ejection, in order to ensure that all data has been flushed to the SD card and the file system unmounted before it is removed. This is to avoid potential corruption of the file system.

Once pressed, the Data/Status will start flashing RED to indicate that the SD card can be removed. If the SD card is not removed within 10 seconds, the W100 will presume that the button press was spurious and will remount the file system and return to normal operation.

## 3.4 Browser Interface

A web browser is the main interface used to for system configuration, data display and data retrieval. This is detailed further in the following chapters

## 3.5 Mounting

The logger has a spring-loaded catch so it can be mounted on standard 35mm DIN rail or using the mounting plate screwed to a suitable flat surface.

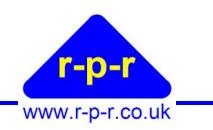

## 4 Configuration

In order to configure the system, open a web browser and enter the devices IP address in the address bar. The SpaceLogger Launcher program can be used to find the devices IP address on a Windows PC.

## 4.1 Main Index

The main index page provides a directory listing of the root of the SD card, together with links to the Local Display, Configuration and System Information pages.

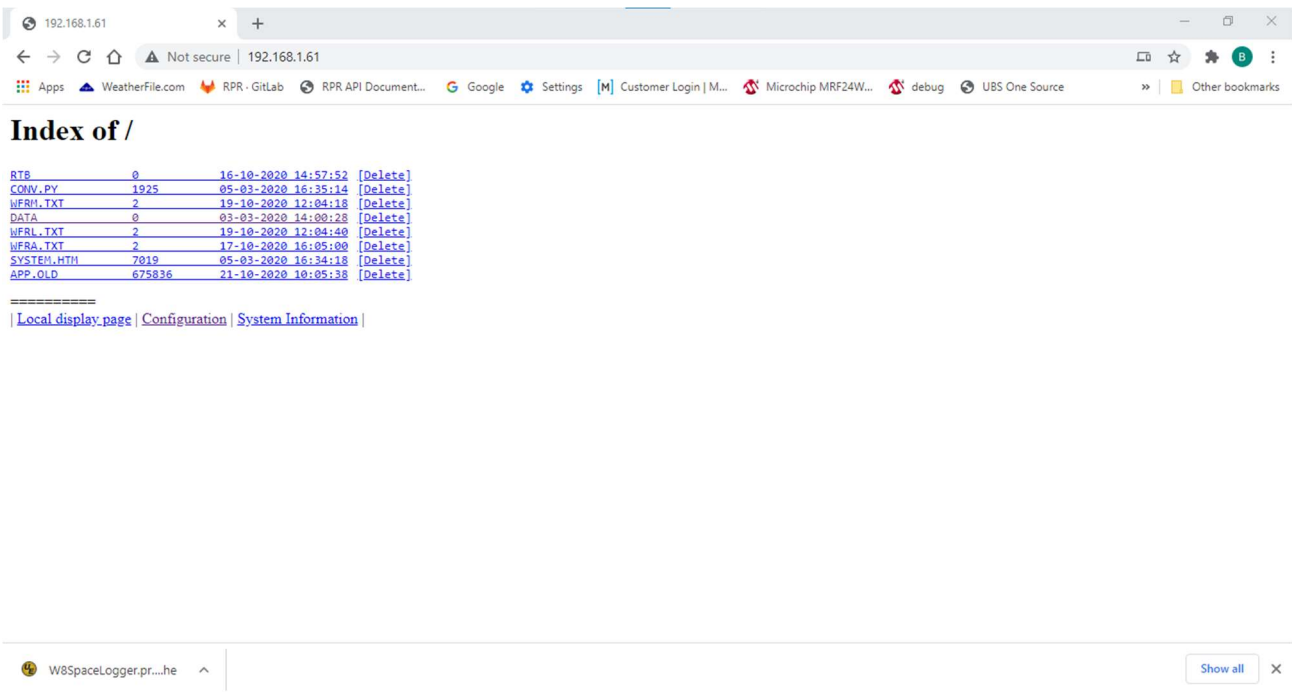

Figure 4: Web Browser Main Index

## 4.2 Configuration

Clicking on the Configuration link will provide the basic configuration page. This page provides further links to configuration topics, and also allows the configuration to be downloaded to file, or uploaded from a file. The following sections provide more detail on the configuration topics.

User Guide

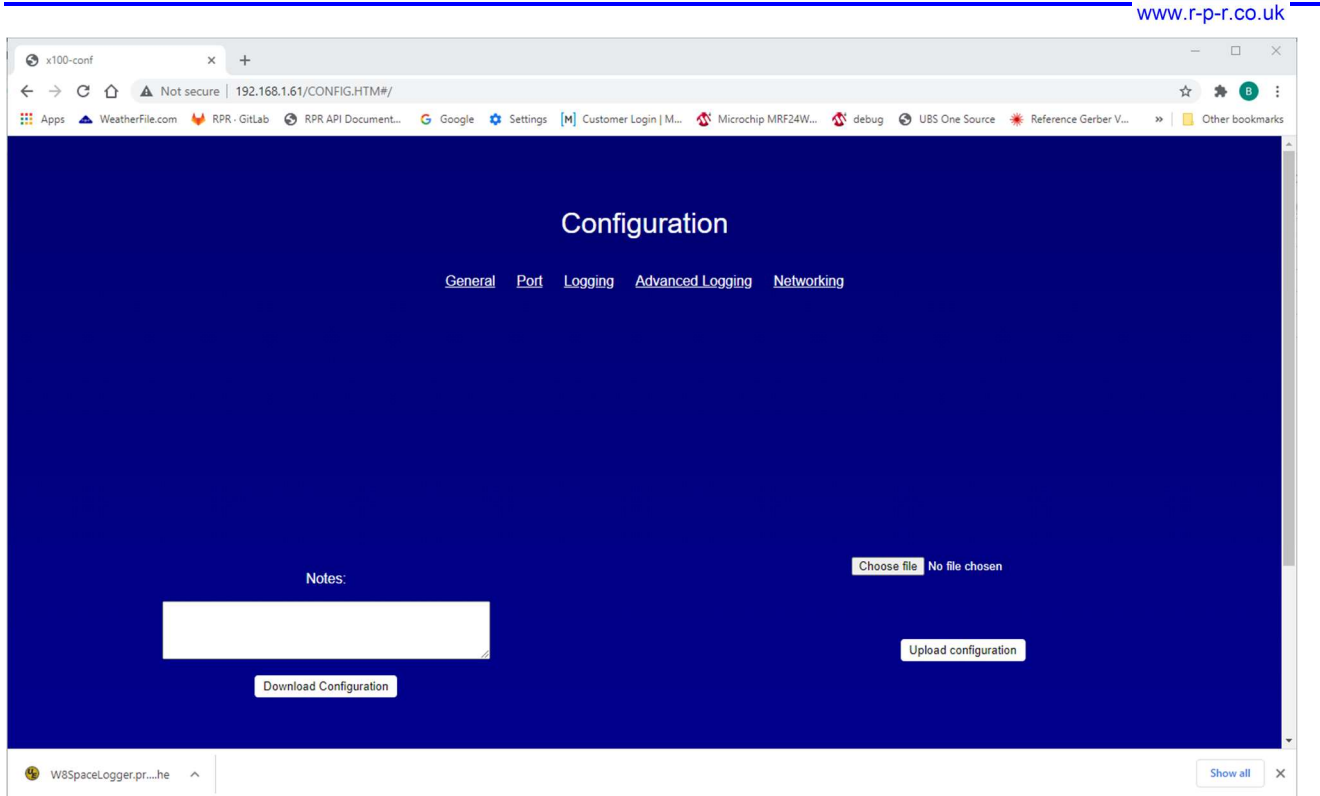

Figure 5: Top Level Configuration Page

## 4.2.1 General

The general page allows access to a few basic settings.

- The name of the device, as shown in the Local Display, can be configured
- The URL of the desired Simple Network Time Server (SNTP) can be configured.
- SNTP can be disabled, for instance if time will be taken from a sensor including a GPS
- Support for the Power Control and Management Board, used in the WeatherFile Connection Unit, can be enabled/disabled.

User Guide

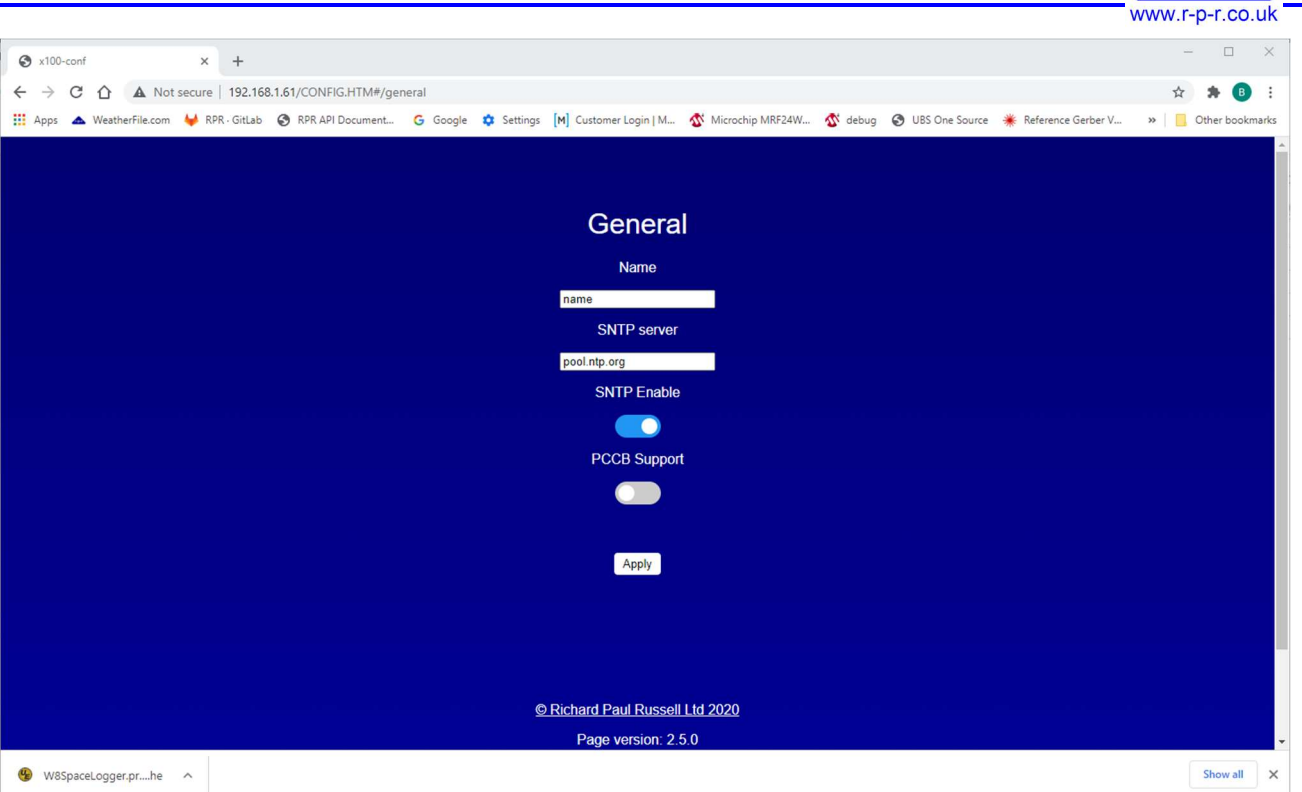

Figure 6: General Configuration Page

## 4.2.2 Port Settings

The Port settings page allows the characteristics of Port 0 and Port 1 to be defined.

Port 0 is the primary serial interface accessible via the DB9 or 14 pin connectors, and supports RS232 or RS485.

Port 1 is the secondary serial interface and is only accessible via the 14 pin connector, supporting RS232 with no hardware flow control.

Configure the desired settings and click apply for the relevant port.

User Guide

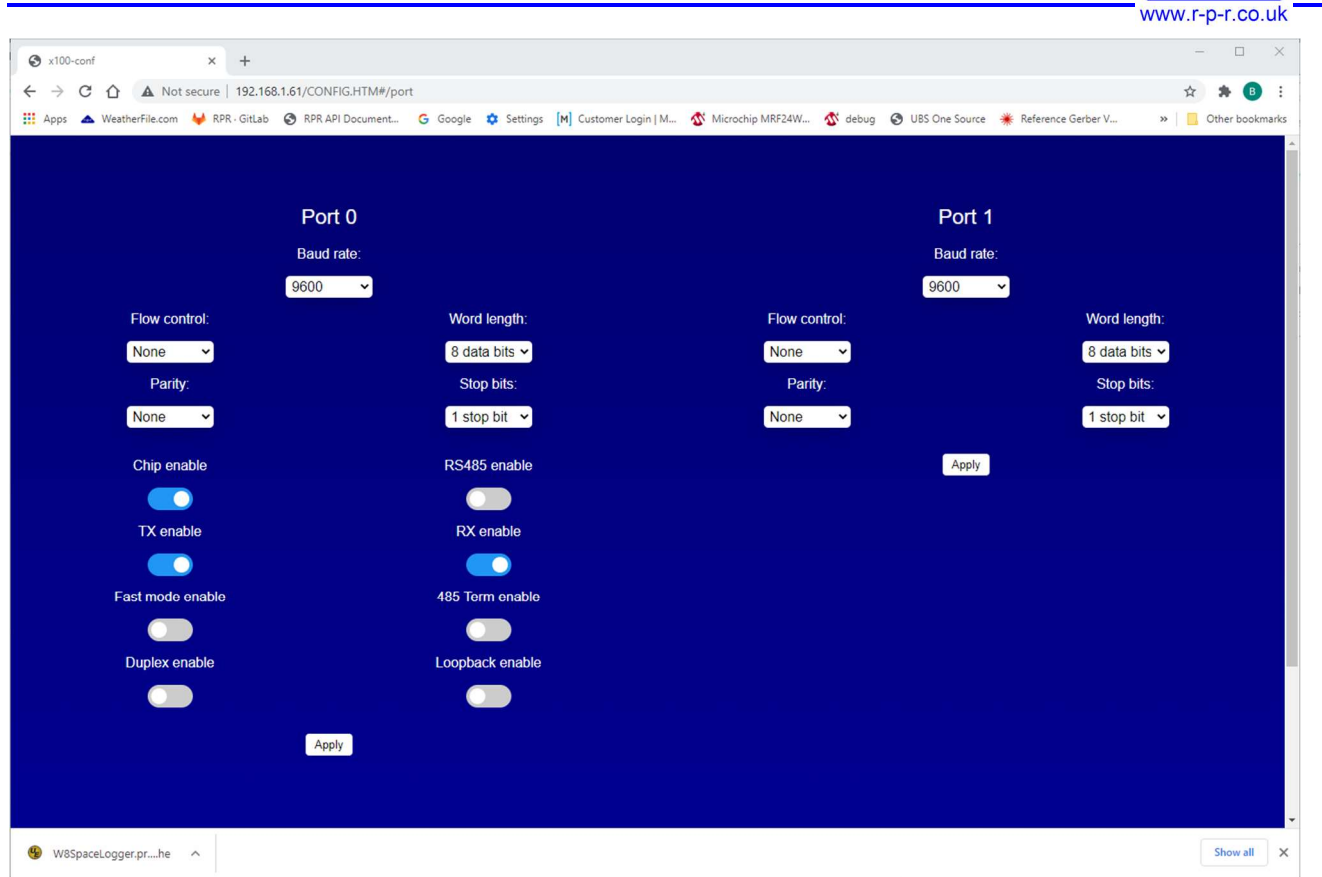

Figure 7: Port Settings Configuration Page

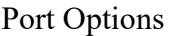

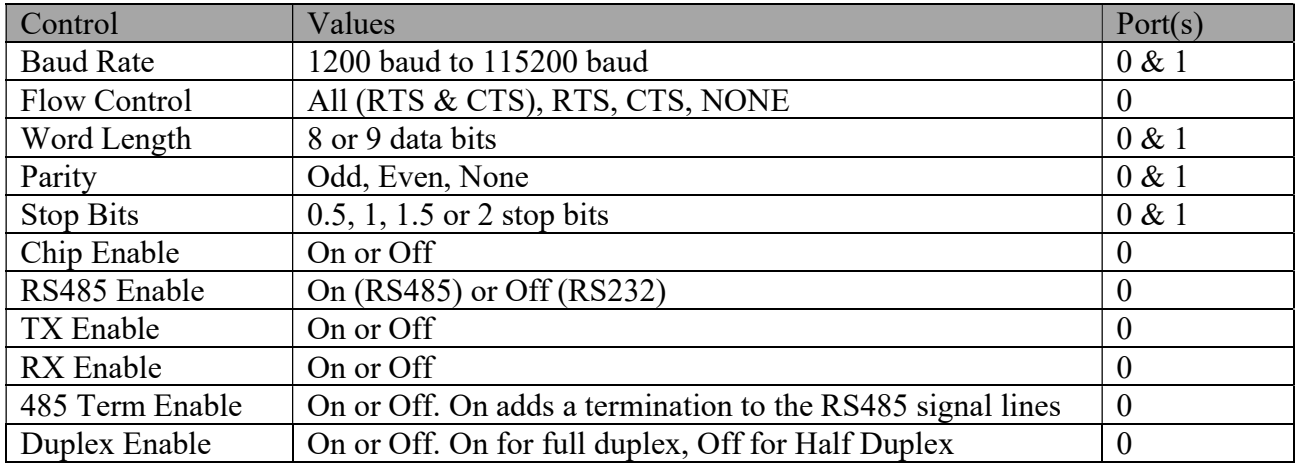

Table 6: Port Configuration Options

#### 4.2.3 Logging

The logging screen enables the system to be configured to accept data from a range of sensors using the default configuration for that sensor.

Note that the physical interface to the sensor must still be configured appropriately.

User Guide

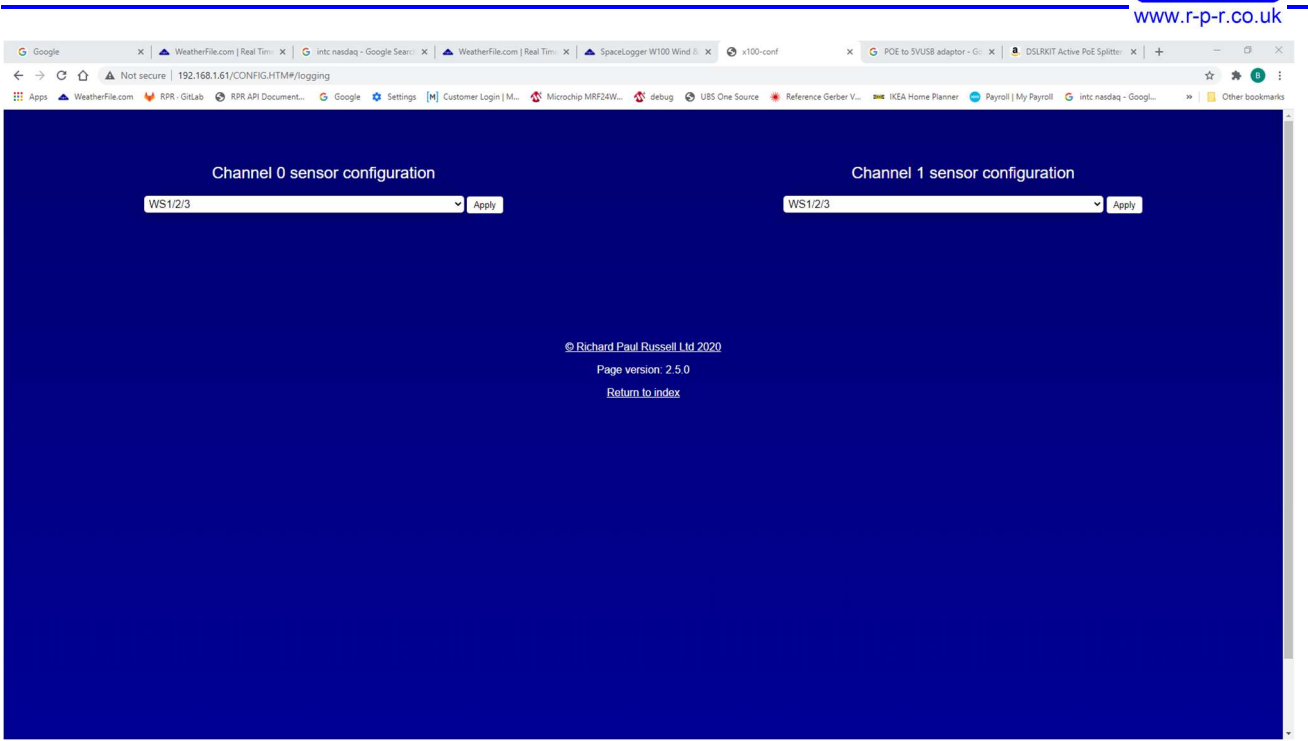

Figure 8: Basic Sensor Configuration

## 4.2.4 Advance Logging

The advance logging page provides more control over the specification of the expected input and output data.

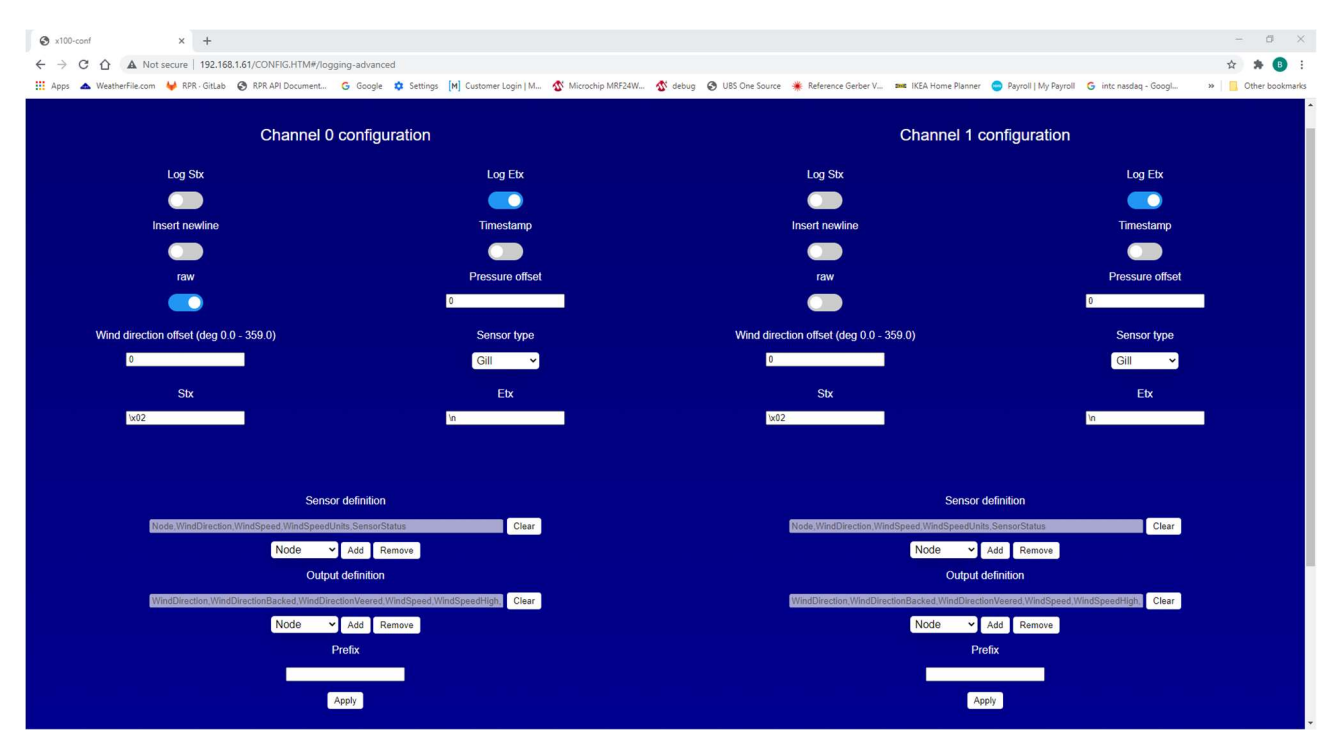

Figure 9: Advanced Sensor Configuration

User Guide

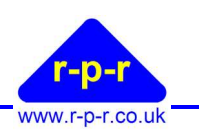

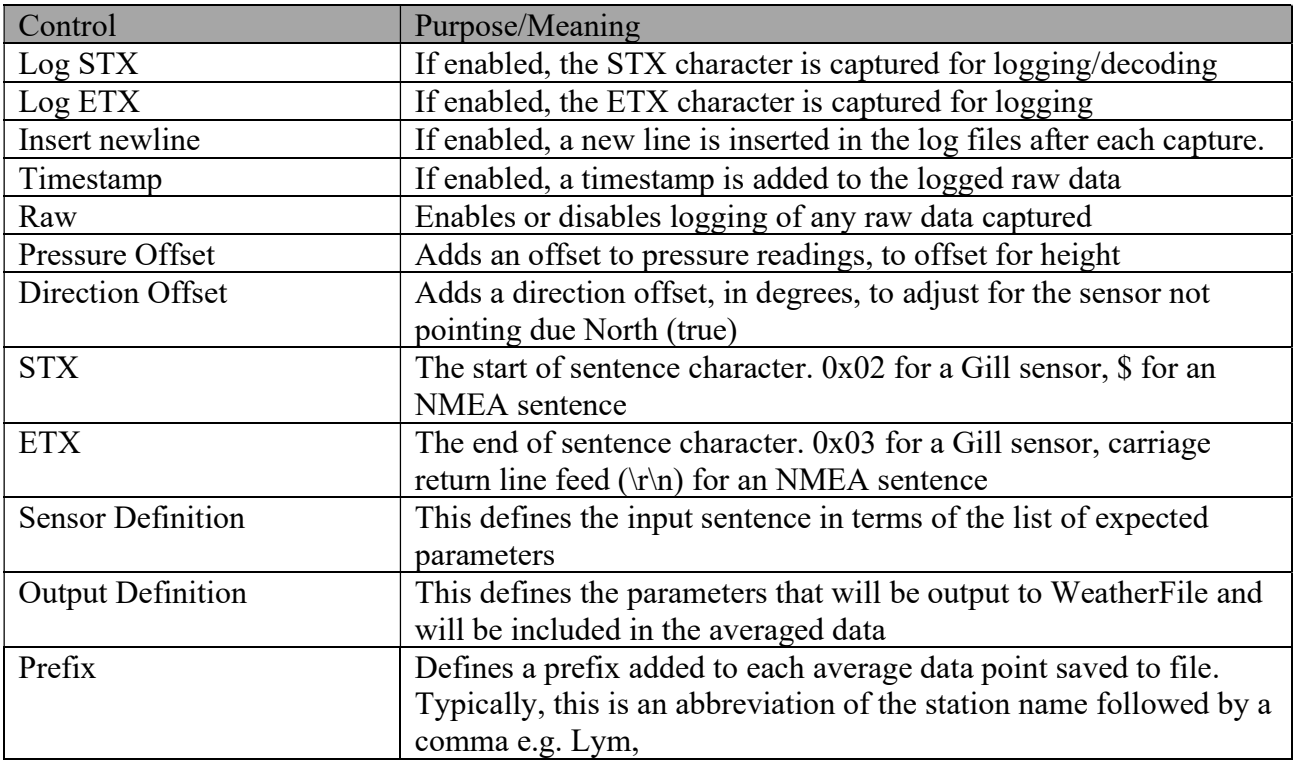

#### Table 7: Advanced Sensor Configuration Options

The following table provides a list of the parameters that can be configured as part of the sensor or output definitions.

User Guide

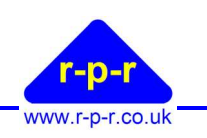

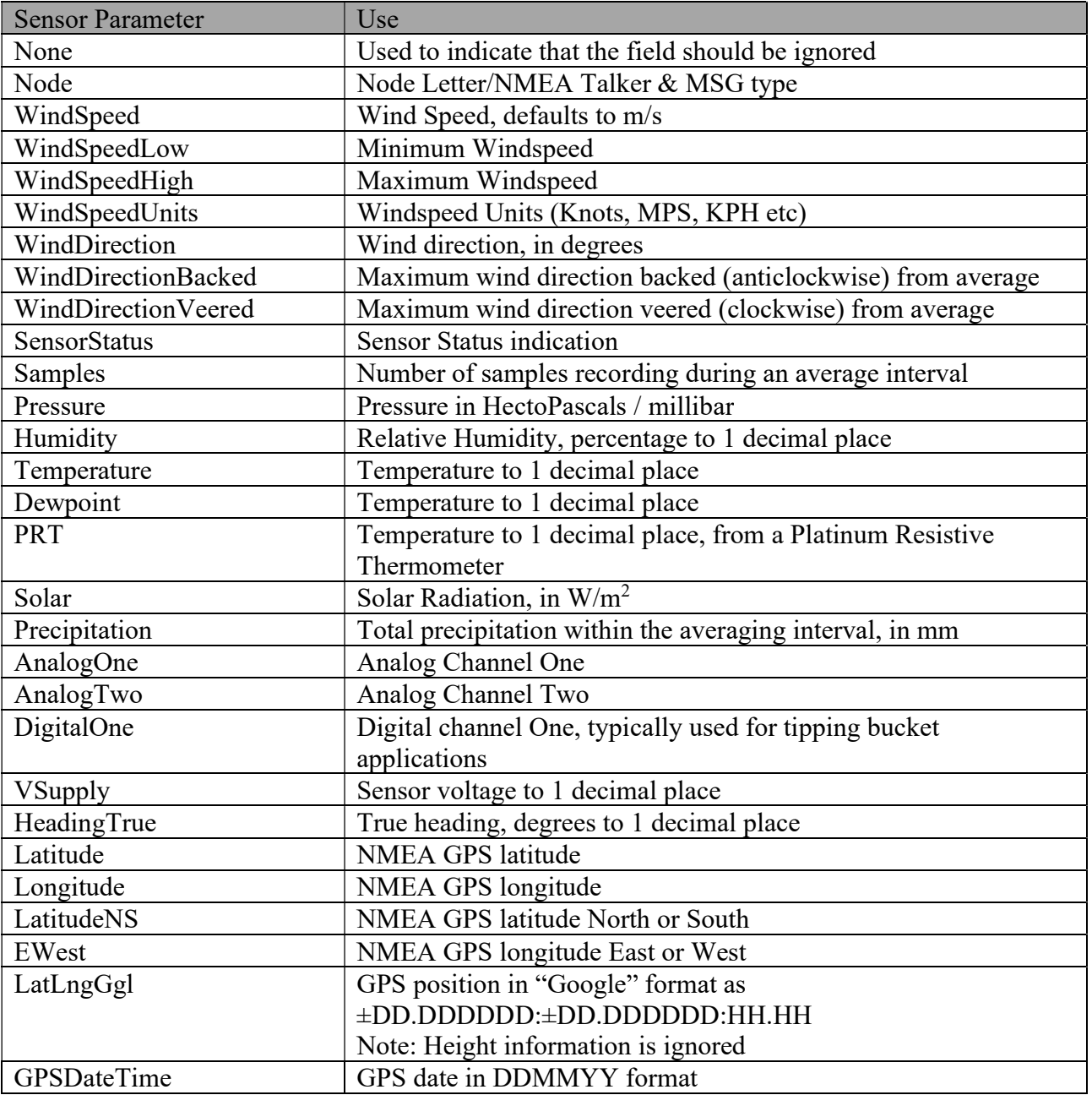

Table 8: Sensor & Output Dropdown Menu Options

## 4.2.5 Networking

The Networking page configures parameters related to the transmission of data to WeatherFile.

User Guide

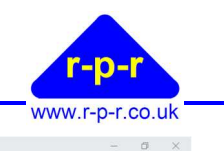

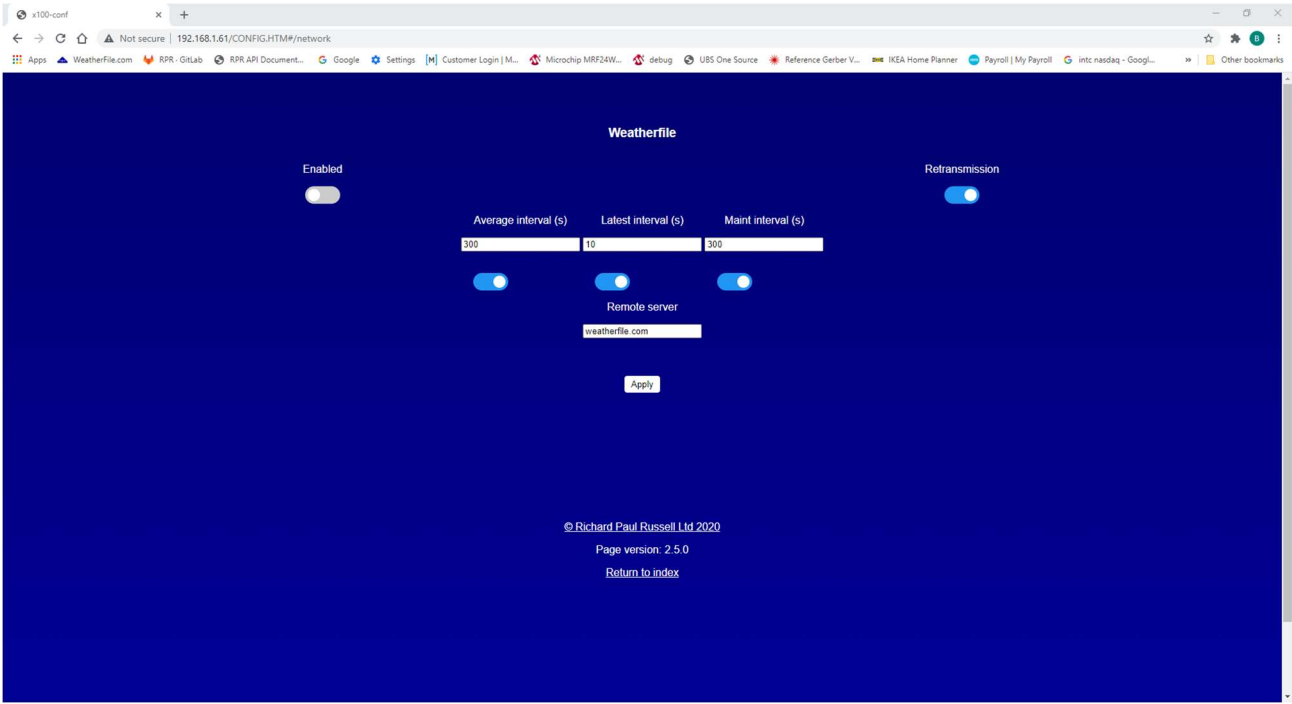

#### Figure 10: WeatherFile Options

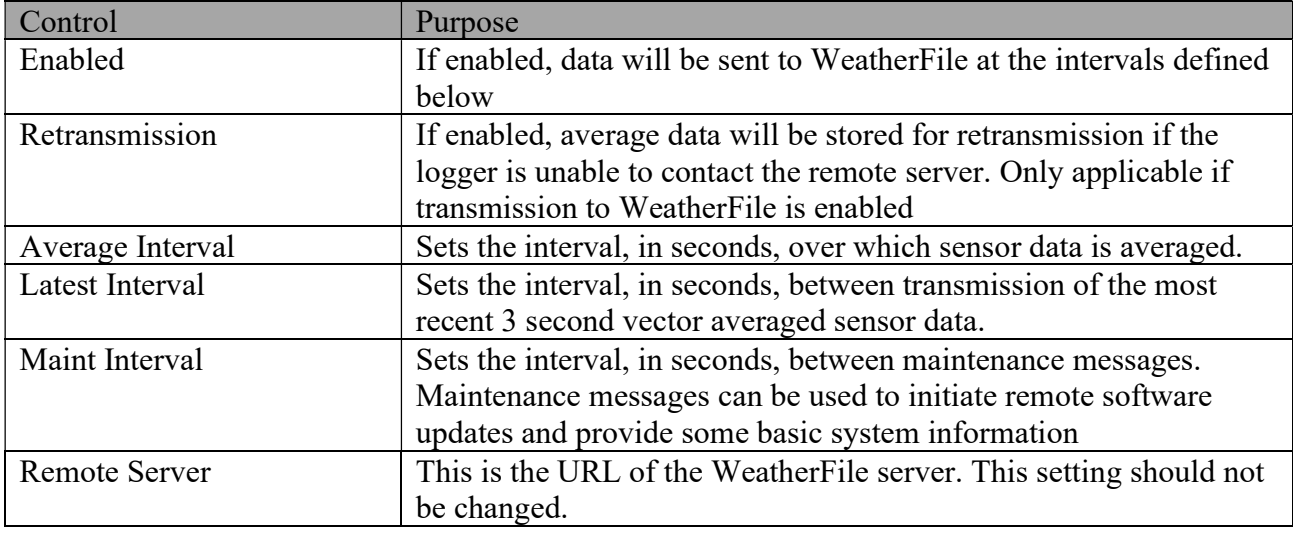

Table 9: WeatherFile Options

#### 4.3 System Information

The principal purpose of the System information page is to provide information about the specific hardware, such as its MAC address, hardware version, serial number, software version and software type.

In addition, this page can be used to perform software updates, or to upload new files (such as new web pages) to the SD card.

User Guide

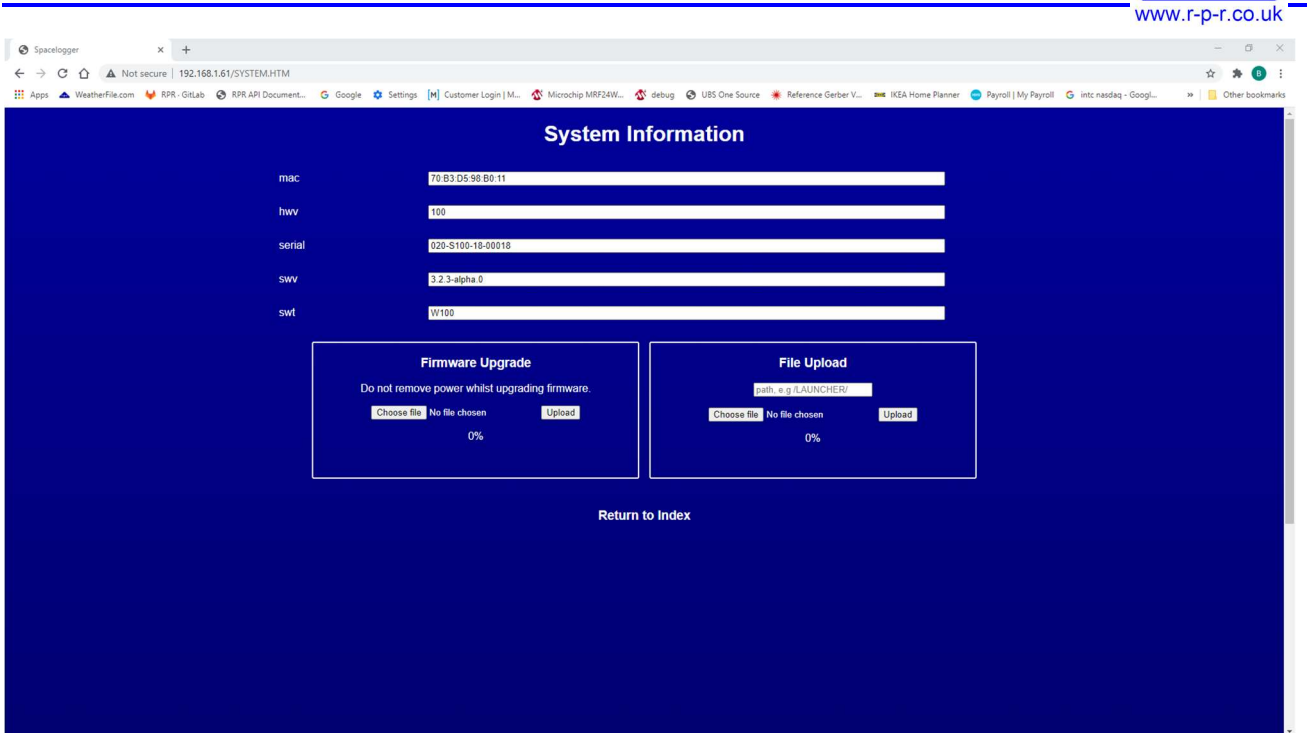

Table 10: System Information

lo

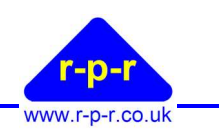

## 5 Local Display

The Local Display provides a means to view the data being provided from the sensor on Port 0. It will automatically adjust to present the range of parameters being provided by the sensor.

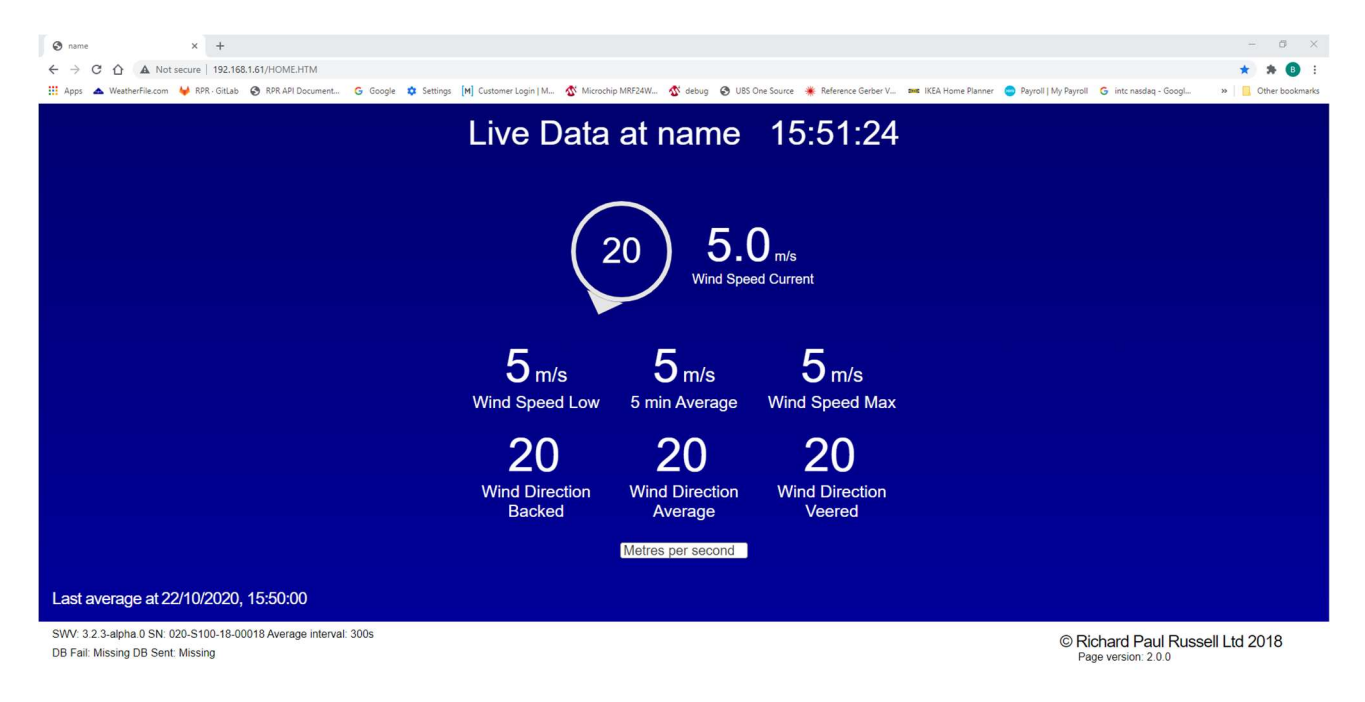

Table 11: Local Display

## 5.1 Title Bar

The Title bar will display the devices name as configured in section 4.2.1. It also displays the current time, as provided by the browser.

## 5.2 Live Wind Direction

The current wind direction is updated approximately every 2seconds, from the most recent 3 second vectored average reading. The wind direction is displayed in the centre of the icon, with a 'wind sock' style representation of the direction which rotates around the display.

## 5.3 Live Wind Speed

The current speed is also updated approximately every 2seconds in the same manner as the wind direction.

## 5.4 Average Data

Below the current readings is a section that will update whenever the average data changes. For wind speed data, this will display the low, average and high wind speed readings. For wind direction data, this will display the backed (anticlockwise), average and veered (clockwise) wind directions. Any further parameters, such as temperature, humidity etc will be displayed below the wind data, if available.

## 5.5 Display Options

The display options allows the wind speed units to be selected as either meters per second, kilometres per hour, miles per hour or knots.

<sup>©2020</sup> Richard Paul Russell Ltd, The Lodge, Unit 1 Barnes Farm Business Park, Barnes Lane, Milford on Sea SO41 0AP UK Tel +44 (0) 1590 641223 e-mail sales@r-p-r.co.uk web www.r-p-r.co.uk

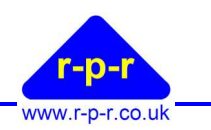

## 6 Data Logging

Data that is ingested by the W100 will be averaged and logged to a daily average file. Additional, if desired, the raw data can also be logged.

## 6.1 Average Log Files

The Average log file is created on a daily basis for each day in which a valid sentence is received from the connected sensor.

The data will be averaged over the interval specified, naturally aligned. Each entry is time stamped (if enabled), and a prefix may also be specified. The file name format is YYYYMMDD.CSV Each file is created with a header line to indicate the data in the respective column.

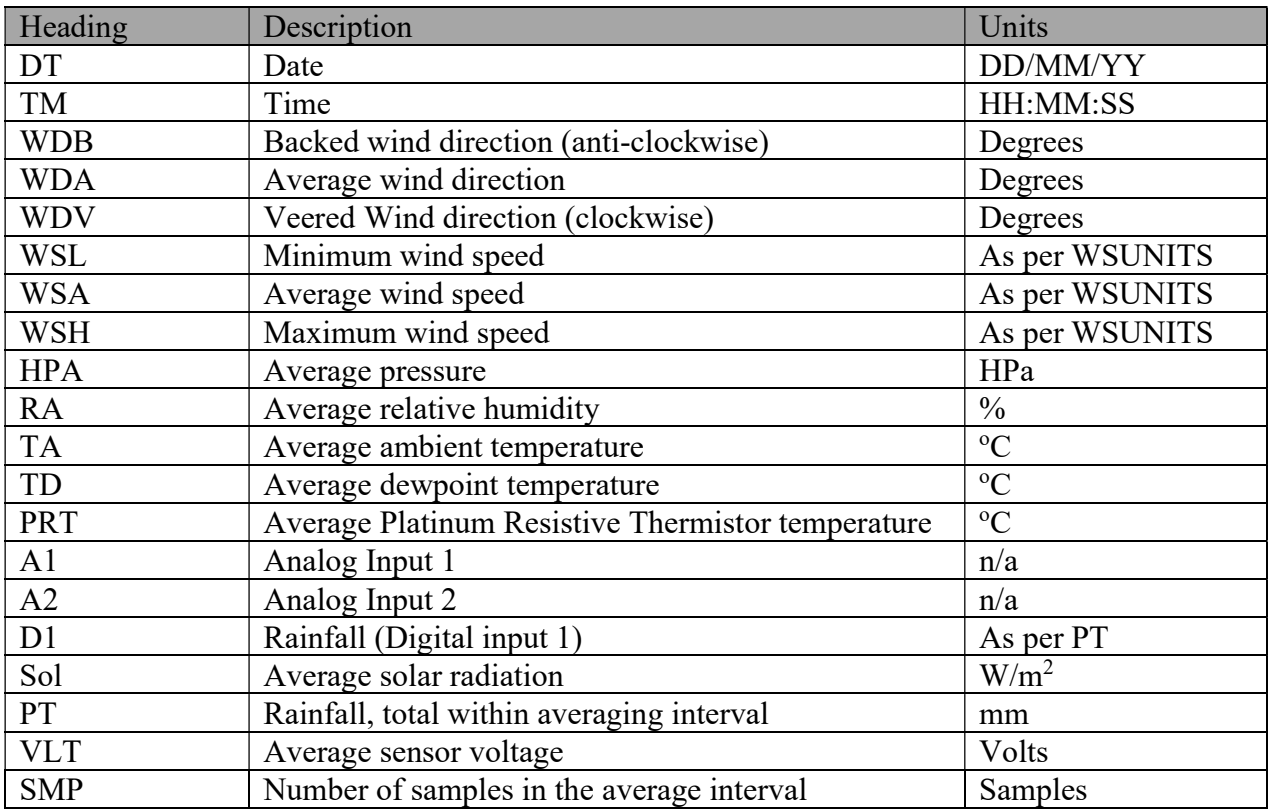

Table 12: Average File Column Headings

## 6.2 Raw Log Files

If enabled, the raw log files will be created on a daily basis and will contain a record of the sensor data that was ingested by the W100 for that day.

If timestamping has been enabled, each record will be prefixed with a timestamp. If a prefix has been defined, this will be prepended to the raw data.

## 6.3 Directory Structure

The basic directory structure is shown below. Files are stored in the Data directory in sub directories per port, per year, per type and then on a per day basis, as shown below.

## 6.4 Viewing Log Files

Using the SpaceLogger Launcher software it is possible to connect to a SpaceLogger.W100 and view both the average and raw data files stored on its MicroSD card without needing physical access to the unit. When the SpaceLogger Launcher is run it will display a list of all the SpaceLogger devices found on the local network (that the PC is connected to).

<sup>©2020</sup> Richard Paul Russell Ltd, The Lodge, Unit 1 Barnes Farm Business Park, Barnes Lane, Milford on Sea SO41 0AP UK Tel +44 (0) 1590 641223 e-mail sales@r-p-r.co.uk web www.r-p-r.co.uk

User Guide

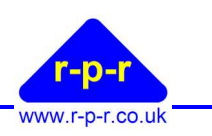

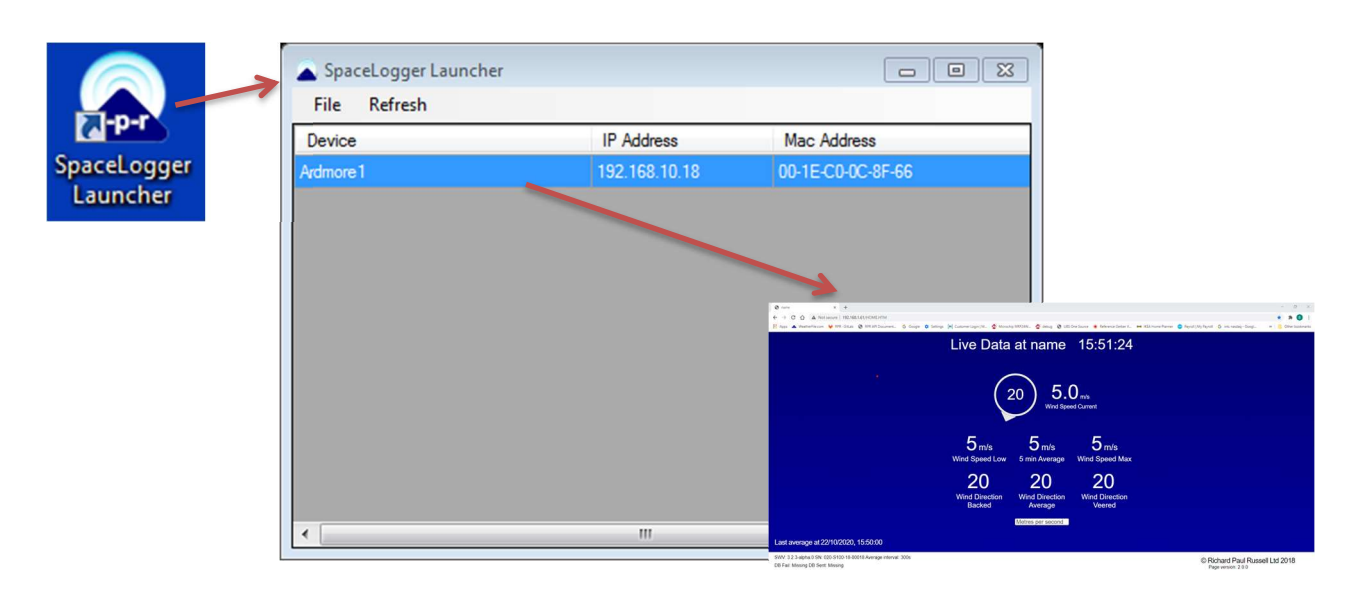

#### Figure 11: SpaceLogger Launcher

Double click or right click on a listed device to view the recorded data. The PC's default web browser will be opened. The browser will be opened on the Local Display page of the SpaceLogger.W100 as shown in Figure 11 above. Click on the Home icon to navigate to the root directory listing. Alternatively, if the IP address of the SpaceLogger.W100 is already known, this may be directly typed into a web browser's address bar to go directly to the root directory listing.

From the root directory, navigate to the desired log file. The directory structure is shown below in Figure 12. Double click on the relevant file to open or download the file (browser dependant)

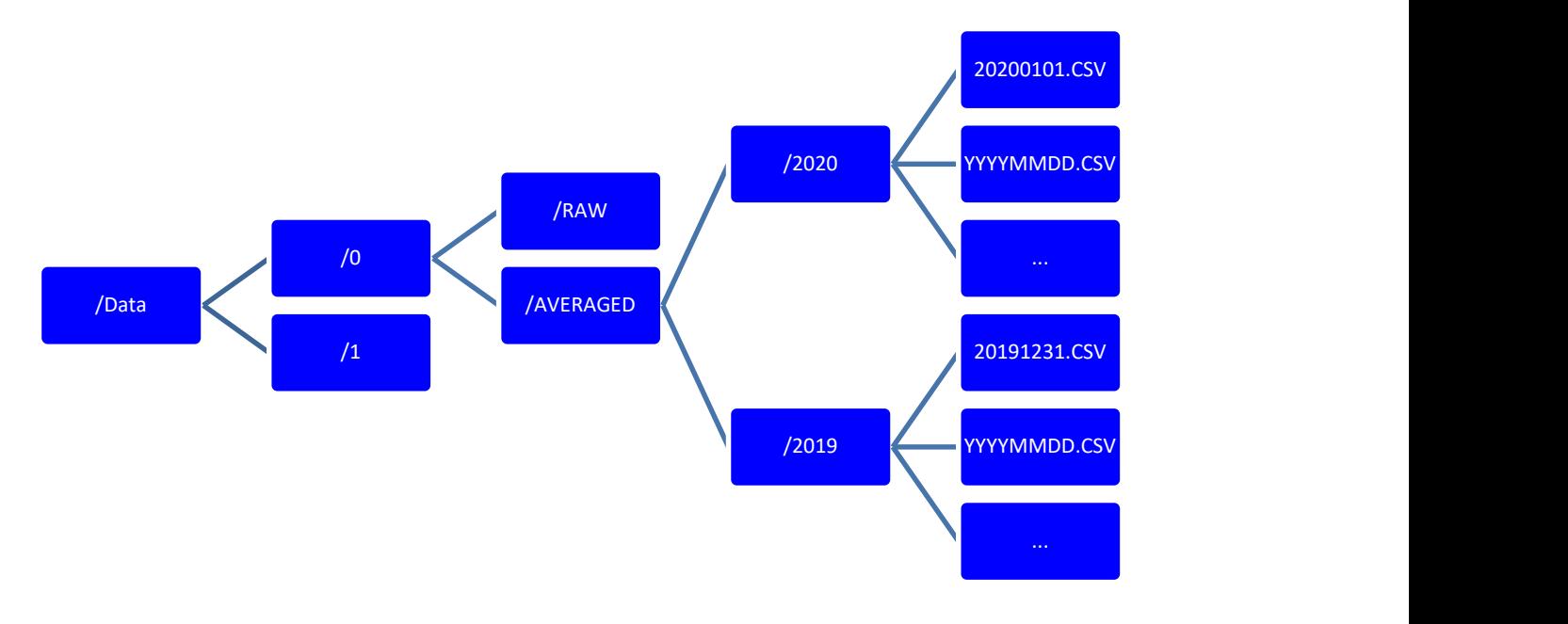

Figure 12: Directory Structure

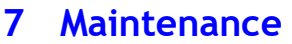

The SpaceLogger.W100 does not require any routine maintenance in normal use, however certain consumable items should be replaced as and when required.

## 7.1 Consumables

## 7.1.1 SD Card

It is recommended that the SD card should be replaced before the SD card if full, to ensure that no data is lost. By default, the W100 will not delete data, hence the SD card will eventually fill up. Typically, it should not be necessary to replace the card more frequently that once a year. Please contact RPR at  $support(@r-p-r.co.uk)$  for further guidance if necessary.

## 7.1.2 Battery replacement

If a SpaceLogger.W100 is to be stored for a period of 6 months or more with the battery installed, it is recommended that the battery is changed when next deployed.

## 7.2 Updating the W100 Software

From time to time, new features may be added to the SpaceLogger.W100 software. To take advantage of these features the new software will need to be installed. RPR will provide the new software.

## 7.2.1 Automatic Software Updates

If the SpaceLogger.W100 is connected to the public internet, then it may be upgraded remotely provided Maintenance Messages are enabled. Please contact RPR at support $(a)$ r-p-r.co.uk

#### 7.2.2 Manual Software Updates

To update the software manually, it will first be necessary to obtain a new software binary from RPR ltd. Please contact support $(\partial r$ -p-r.co.uk.

Once the new binary has been obtained, browse to the SpaceLogger.W100's System information page.

In the Firmware Upgrade section of the page, click on the 'Choose File' button and browse to the supplied software binary file and select it. Now click on the upload button. The file will be uploaded and the software updated. A double beep from the unit will indicate that the process is complete. Note: All other connections to the W100, such as the Local Display etc, should be closed while the software update is in progress.

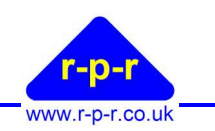

## 8 SPACELOGGER.W100 SPECIFICATION

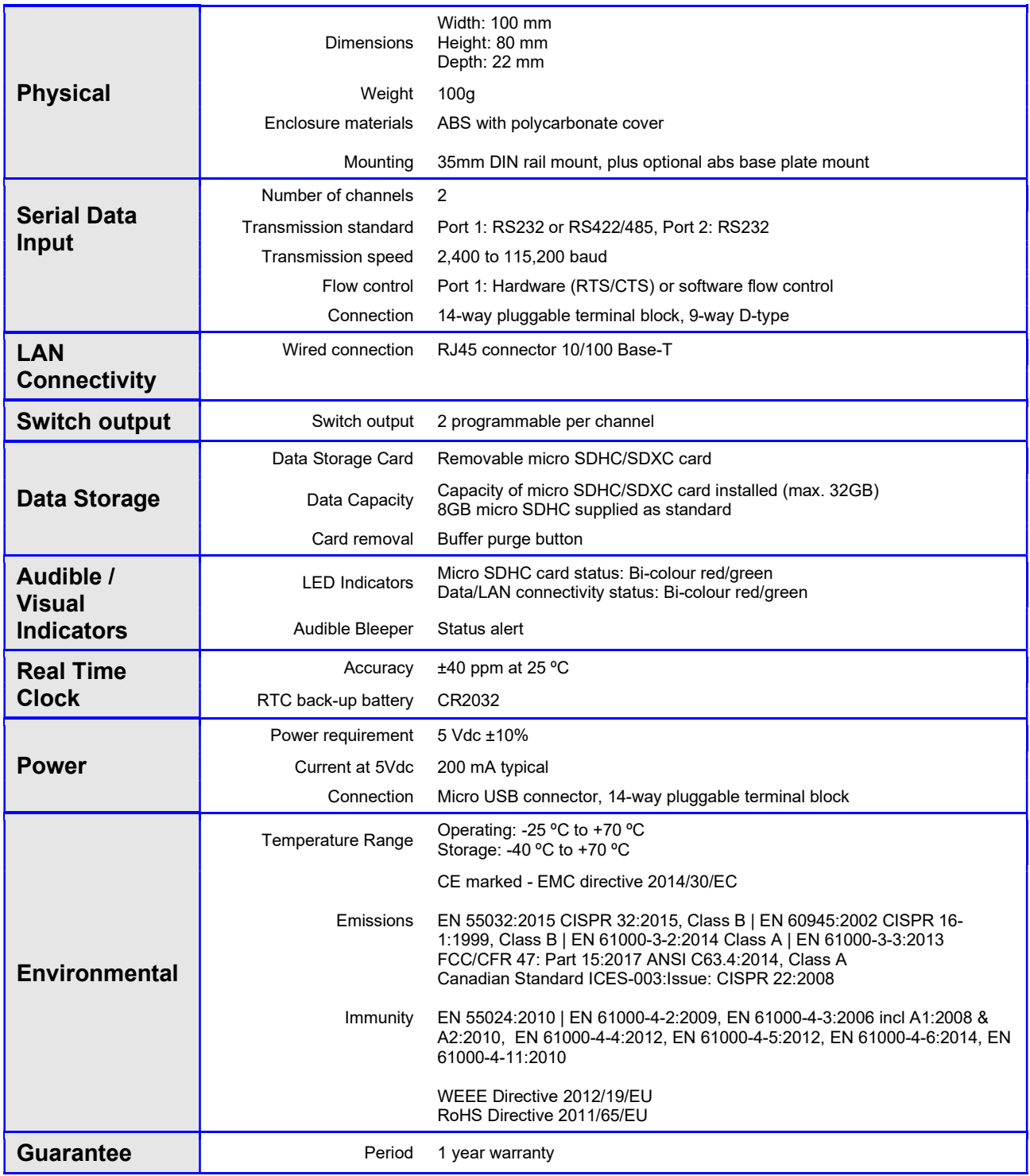

The manufacturer reserves the right to amend the specification and therefore the information in this document may be subject to change.

## APPENDICES

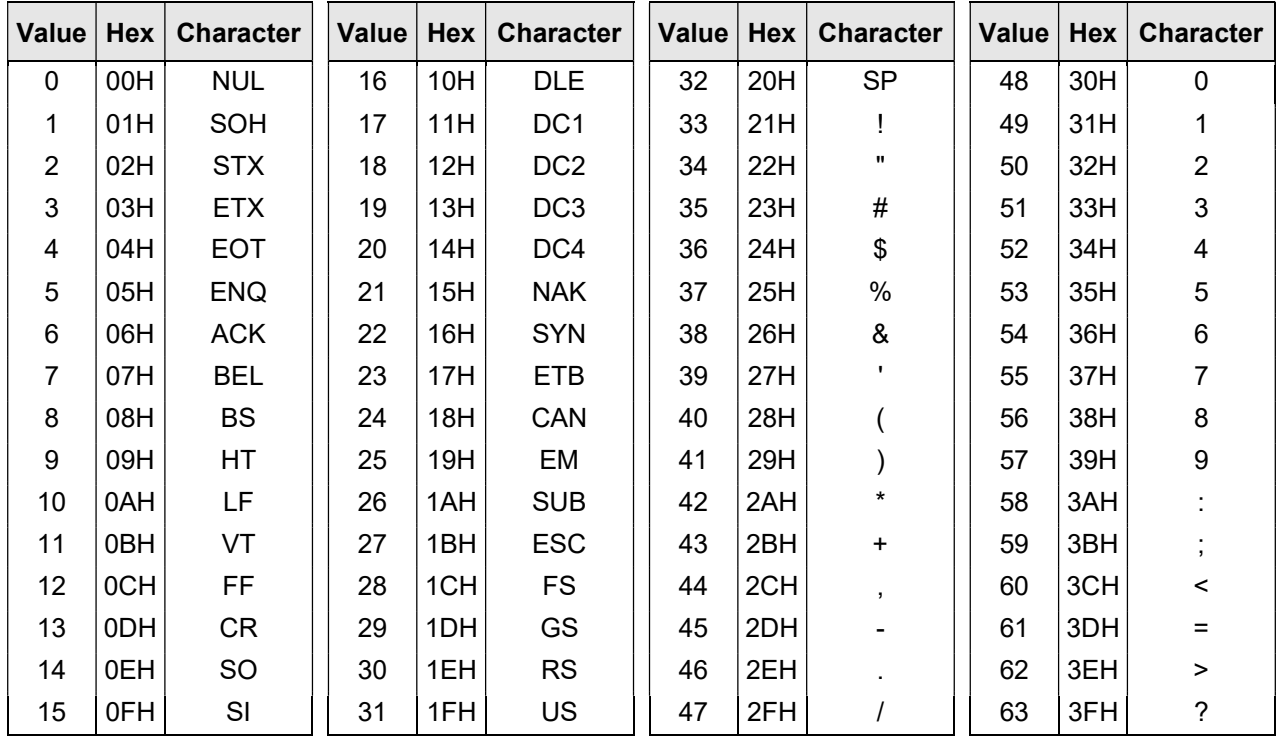

## A1 ASCII – American Standard Code for Information Interchange

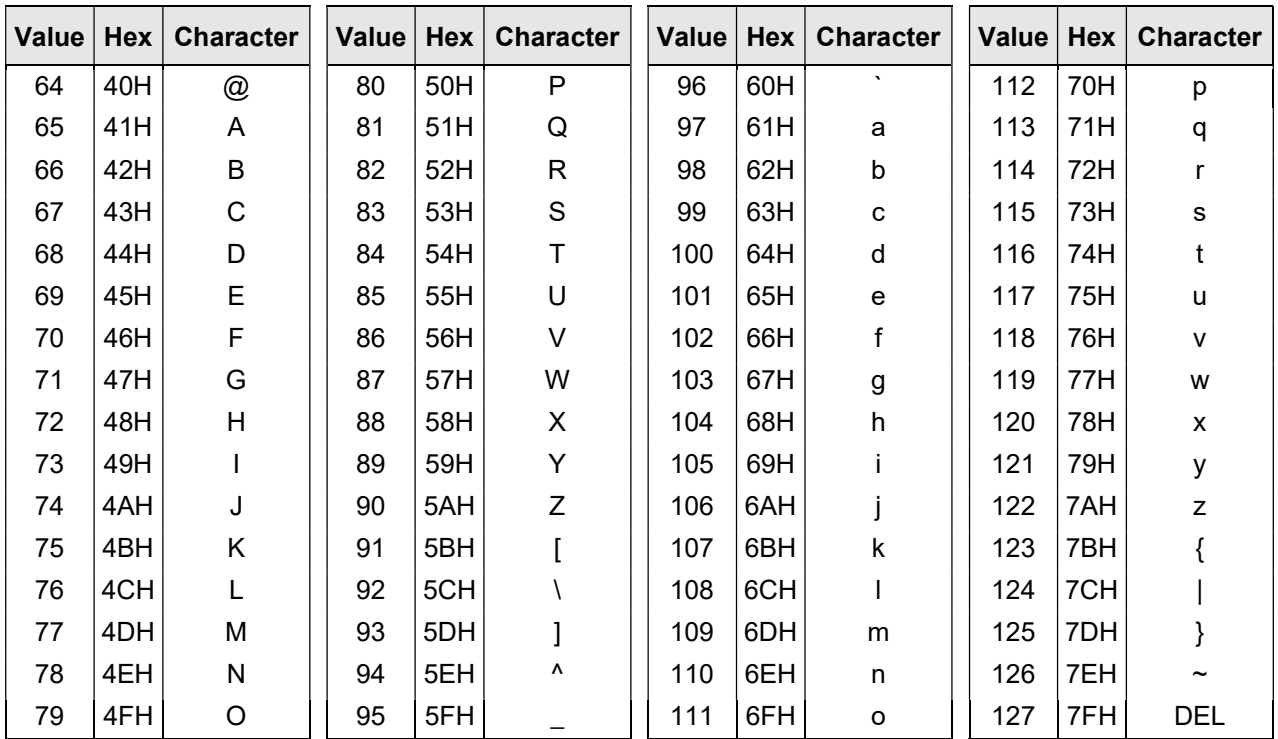

©2020 Richard Paul Russell Ltd, The Lodge, Unit 1 Barnes Farm Business Park, Barnes Lane, Milford on Sea SO41 0AP UK

Tel +44 (0) 1590 641223 e-mail sales@r-p-r.co.uk web www.r-p-r.co.uk

## A2 Guarantee

System components are warranted for a period of twelve (12) months from the original date of purchase, against defective materials and workmanship. In the event that warranty service is required, please contact Richard Paul Russell Ltd.

This warranty is only valid if, when warranty service is required, a full description of the fault is provided and presented with the original invoice, and the serial number(s) on the component has not been defaced.

Richard Paul Russell Ltd's liability is limited to items of its own manufacture, and it does not accept liability for any loss resulting from the operation or interpretation of the results from this equipment.

This warranty covers none of the following:

- Periodic check ups, maintenance and repair or replacement of parts due to normal wear and tear.
- Cost relating to transport, removal, or installation of the component.
- Misuse, including failure to use the component for its normal purpose or incorrect installation.
- Damage caused by Lightning, Water, Fire, Acts of God, War, Public Disturbances, incorrect supply voltage or any other cause beyond the control of Richard Paul Russell Ltd.
- Units which have been repaired or units altered by a party other than Richard Paul Russell Ltd's employees or agents without prior written consent from Richard Paul Russell Ltd.

In no event shall Richard Paul Russell Ltd be liable under any circumstances for any direct, indirect or consequential damages, any financial loss or any lost data contained in any product (including any returned product), regardless of the cause of loss. Richard Paul Russell Ltd products are not warranted to operate without failure. Richard Paul Russell Ltd's products must not be used in life support systems or other application where failure could threaten injury or life.

The Customers statutory rights are not affected by this warranty. Unless there is national legislation to the contrary, the rights under this warranty are the customer's sole rights and Richard Paul Russell Ltd shall not be liable for indirect or consequential loss or damage to any other related equipment or material.

## A3 Declaration of Conformity

## EC DECLARATION OF CONFORMITY ACCORDING TO COUNCIL DIRECTIVE 2014/30/EC

We, Richard Paul Russell Limited of The Lodge

 Unit 1 Barnes Farm Business Park Barnes Lane Milford-on-Sea Hampshire SO41 0AP United Kingdom

Declare under our sole responsibility that the product:

#### SpaceLogger.W100

Manufactured by: <br> Richard Paul Russell Limited

to which this declaration relates, is in conformity with the protection requirements of Council Directive 2014/30/EU on the approximation of the laws relating to electromagnetic compatibility. This Declaration of Conformity is based upon compliance of the product with the following harmonised standards:

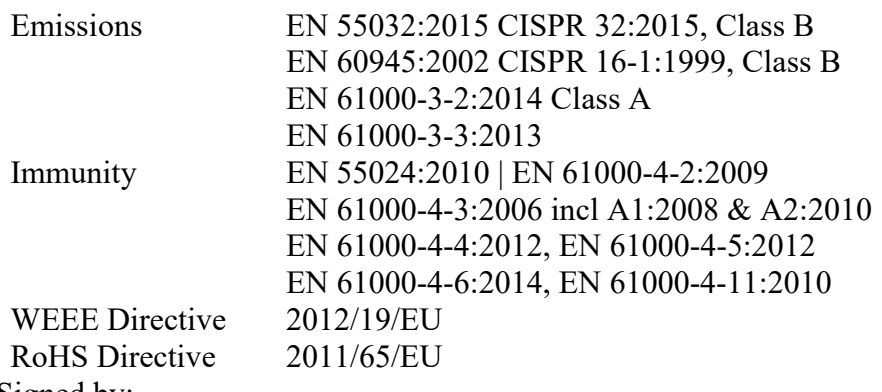

Signed by:

## R.P.Russell

Richard Paul Russell – Director

Date of Issue: 1 August 2018

Place of Issue The Lodge Unit 1 Barnes Farm Business Park Barnes Lane Milford-on-Sea Hampshire SO41 0AP United Kingdom

CE

©2020 Richard Paul Russell Ltd, The Lodge, Unit 1 Barnes Farm Business Park, Barnes Lane, Milford on Sea SO41 0AP UK

Tel +44 (0) 1590 641223 e-mail sales@r-p-r.co.uk web www.r-p-r.co.uk

## UK DECLARATION OF CONFORMITY

We, Richard Paul Russell Limited of The Lodge

 Unit 1 Barnes Farm Business Park Barnes Lane Milford-on-Sea Hampshire SO41 0AP United Kingdom

Declare under our sole responsibility that the product: SpaceLogger.W100

Manufactured by: Richard Paul Russell Limited

to which this declaration relates, is in conformity with the protection requirements of Electromagnetic Compatibility Regulations 2016 on the approximation of the laws relating to electromagnetic compatibility.

This Declaration of Conformity is based upon compliance of the product with the following harmonised standards:

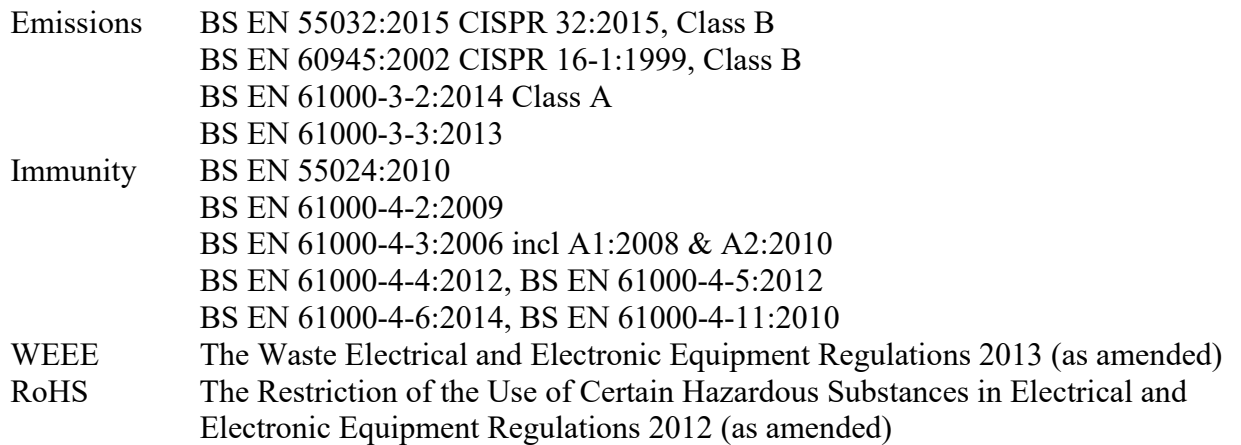

Signed by:

R.P.Russell

Richard Paul Russell – Director

Date of Issue: 30 November 2020

Place of Issue:

 The Lodge Unit 1 Barnes Farm Business Park Barnes Lane Milford-on-Sea Hampshire SO41 0AP United Kingdom

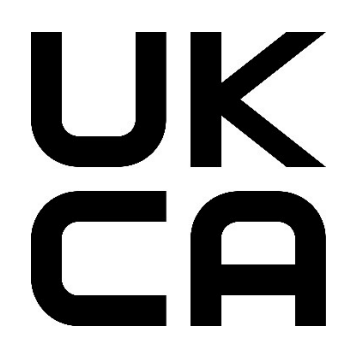

©2020 Richard Paul Russell Ltd, The Lodge, Unit 1 Barnes Farm Business Park, Barnes Lane, Milford on Sea SO41 0AP UK

Tel +44 (0) 1590 641223 e-mail sales@r-p-r.co.uk web www.r-p-r.co.uk

SpaceLogger.W100 has been tested for compliance with FCC standards FCC/CFR 47: Part 15. This device complies with Part 15 of the FCC Rules. Operation is subject to the following two conditions: (1) this device may not cause harmful interference, and (2) this device must accept any interference received, including interference that may cause undesired operation.

The user is cautioned that changes or modifications not approved by the responsible party could void the user's authority to operate the equipment, in line with the FCC guidelines.

This equipment has been tested and found to comply with the limits for a Class B digital device, pursuant to part 15 of the FCC Rules. These limits are designed to provide reasonable protection against harmful interference in a residential installation. This equipment generates, uses and can radiate radio frequency energy, and if not installed and used in accordance with the instructions, may cause harmful interference to radio communications. However, there is no guarantee that interference will not occur in a particular installation. If this equipment does cause harmful interference to radio or television reception, which can be determined by turning the equipment off and on, the user is encouraged to try to correct the interference by one or more of the following measures:

- Reorient or relocate the receiving antenna.
- Increase the separation between the equipment and receiver.
- Connect the equipment into an outlet on a circuit different from that to which the receiver is connected.
- Consult the dealer or an experienced radio/TV technician for help.

To satisfy FCC RF Exposure requirements for mobile and base station transmission devices, a separation distance of 20 cm or more should be maintained between the antenna of this device and persons during operation. To ensure compliance, operation at closer than this distance is not recommended.

The antenna(s) used for this transmitter must not be co-located or operating in conjunction with any other antenna or transmitter.

## A4 WEEE (Waste, Electrical and Electronic Equipment) Statement

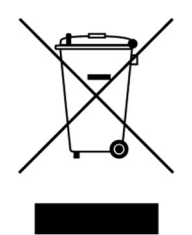

The WEEE directive places an obligation on all EU-based manufacturers and importers to take-back electronic products at the end of their useful life. Richard Paul Russell Ltd accepts its responsibility to finance the cost of treatment and recovery of redundant WEEE in accordance with the specific WEEE recycling requirements.

This symbol on the product or on its packaging indicates that, within the EU, the product must NOT be disposed of with normal household waste. Instead, it is the end user's responsibility to dispose of their waste equipment by arranging to return it to a designated collection point for the recycling of WEEE. By separating and recycling waste equipment at the time of disposal, natural resources will be conserved and it will be ensured that the equipment is recycled in a manner that protects human health and the environment. For more information about where you can send your waste equipment for recycling, please contact your local council office or visit our website www.r-p-r.co.uk.

## A5 RoHS Statement

## (The Restriction of the Use of Certain Hazardous Substances in Electrical and Electronic Equipment Regulations 2006)

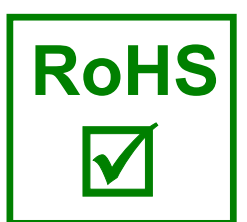

 SpaceLogger.W100 has been designed to comply with EU Directive 2011/65/EU on RoHS regulations. The unit is assembled from compliant components. RoHS is often referred to as the lead-free directive, but it restricts the use of the following six substances:

- Lead (Pb)
- $Mercury (Hg)$
- Cadmium (Cd)
- $\blacksquare$  Hexavalent chromium (Cr6+)
- Polybrominated biphenyls (PBB)
- Polybrominated diphenyl ether (PBDE)

PBB and PBDE are flame retardants used in some plastics.